# **brother.**

# Guida per utenti avanzati

# MFC-J470DW DCP-J152W

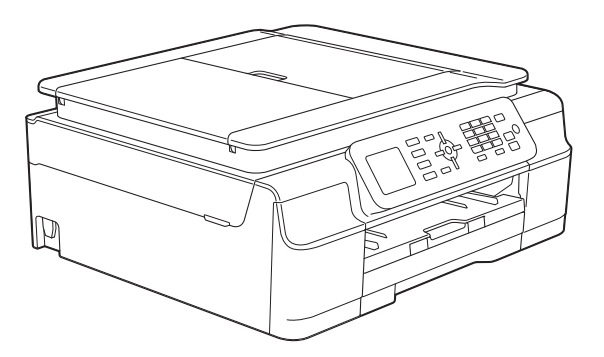

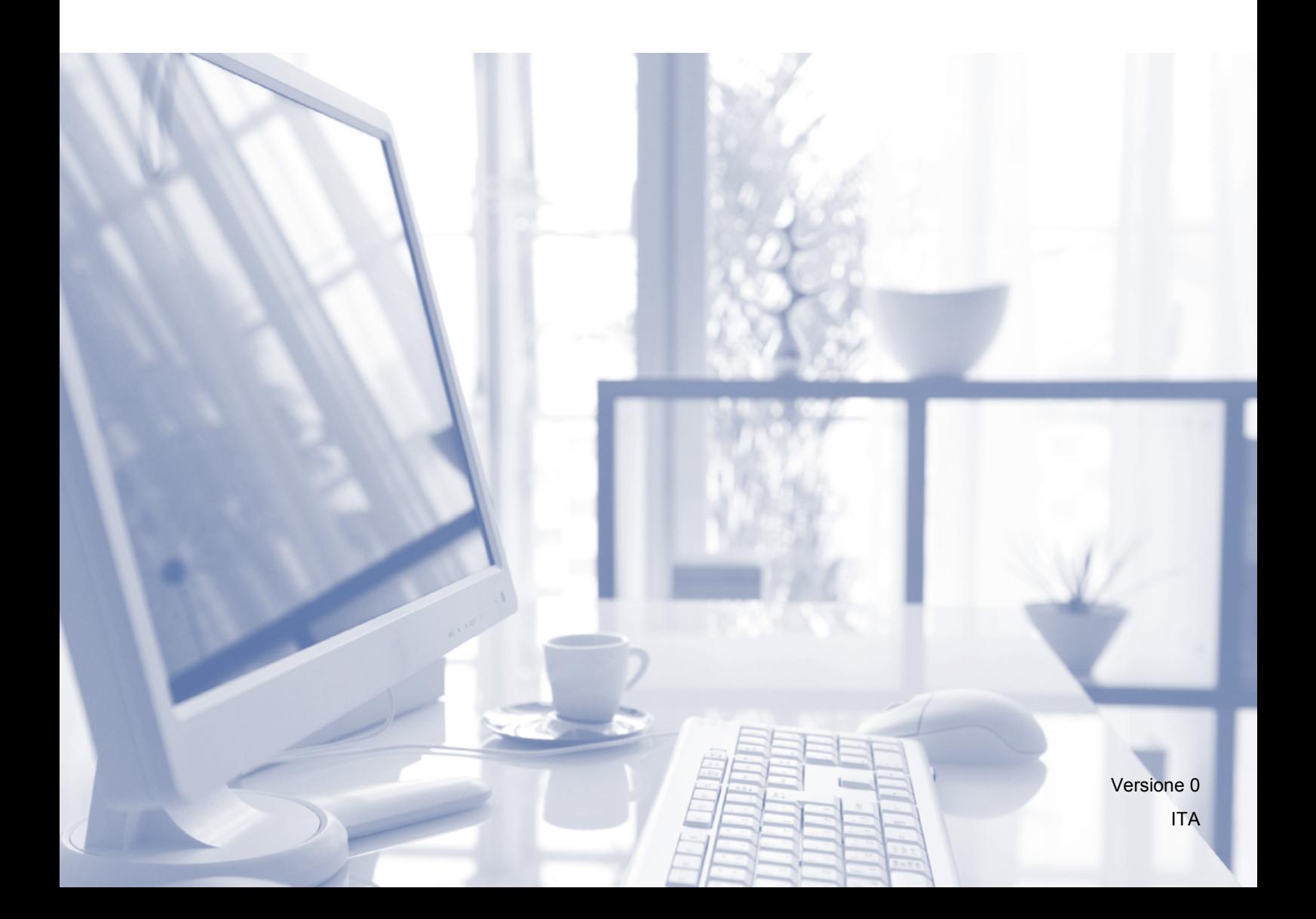

# **Guide dell'utente, dove trovarle?**

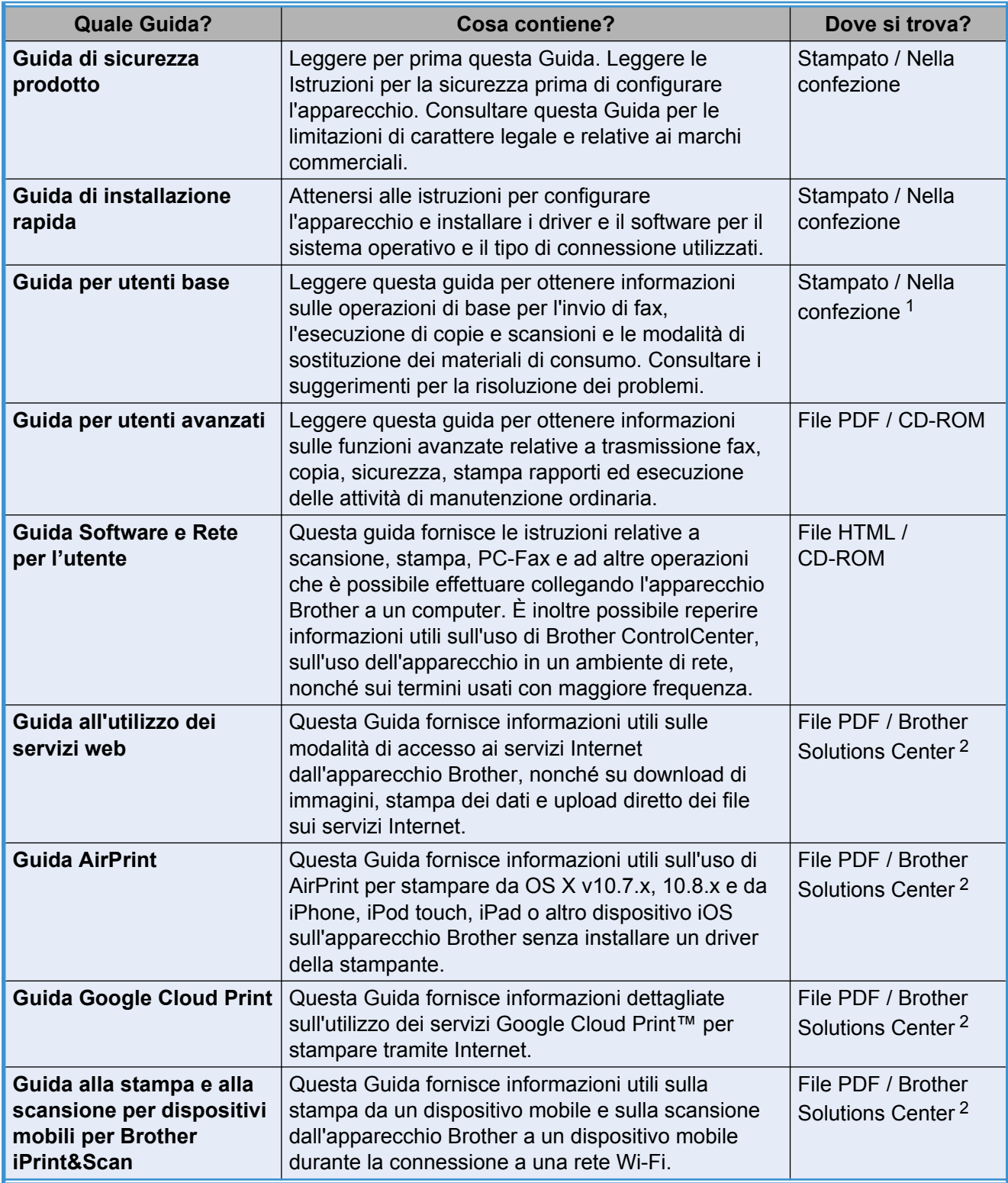

<span id="page-1-0"></span><sup>1</sup> Può variare a seconda del Paese di residenza.

<span id="page-1-1"></span><sup>2</sup> Visitare il sito Web Brother all'indirizzo [http://solutions.brother.com/.](http://solutions.brother.com/)

# **Sommario**

L,

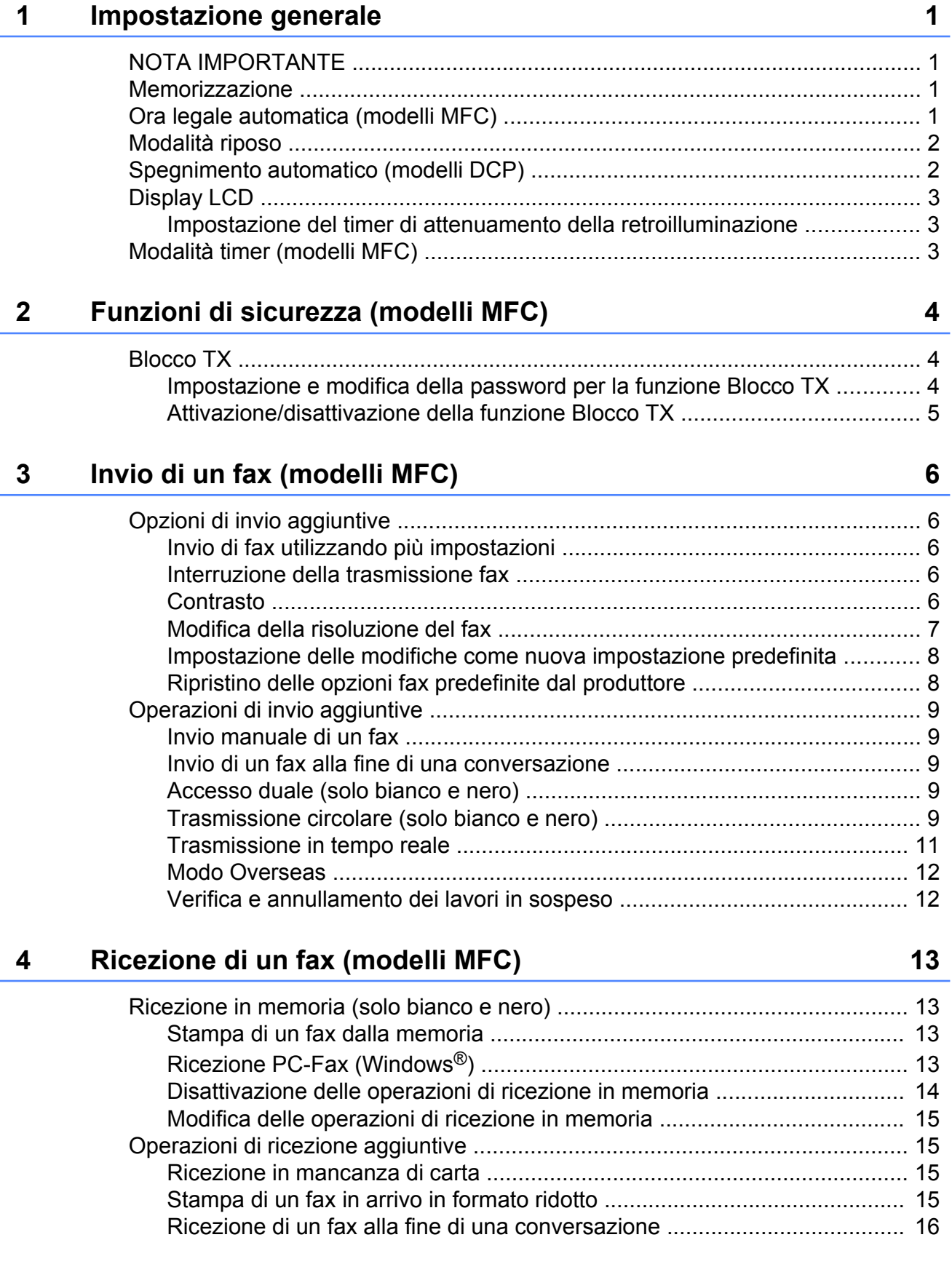

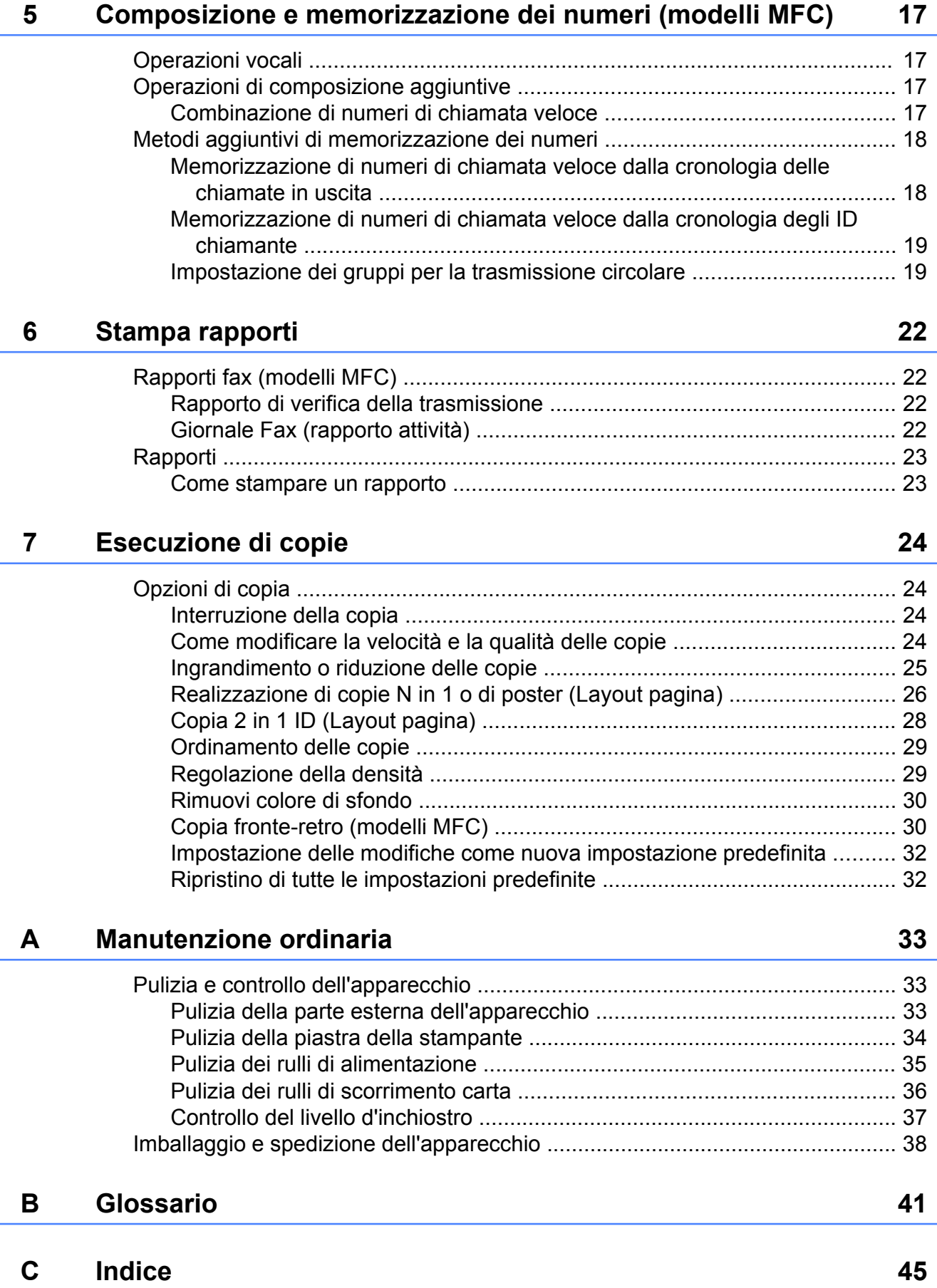

<span id="page-4-5"></span><span id="page-4-0"></span>

# **Impostazione generale**

# <span id="page-4-1"></span>**NOTA IMPORTANTE**

■ La maggior parte delle illustrazioni contenute in questa Guida dell'utente fa riferimento al modello MFC-J470DW.

# <span id="page-4-6"></span><span id="page-4-2"></span>**Memorizzazione**

Le impostazioni del menu vengono memorizzate in modo permanente e non andranno perse nemmeno nell'eventualità di interruzioni di corrente. Le impostazioni provvisorie (ad esempio, il Modo overseas) andranno invece perse. Se è stata selezionata l'opzione Imp. nuovo pred. nelle impostazioni preferite per **FAX** [1](#page-4-4) e **COPIA**, tali impostazioni non andranno perse. Tuttavia, potrebbe essere necessario reimpostare la data e l'ora.

<span id="page-4-4"></span><sup>1</sup> solo modelli MFC

# <span id="page-4-3"></span>**Ora legale automatica (modelli MFC)**

È possibile impostare l'apparecchio in modo che l'ora legale venga regolata automaticamente. L'apparecchio viene impostato automaticamente un'ora in avanti in primavera e un'ora indietro in autunno. Accertarsi di avere inserito la data e l'ora corrette nell'impostazione Data&Ora.

#### **1** Premere **Menu**.

- Premere **A** o **▼** per selezionare Imp.iniziale. Premere **OK**.
- **3** Premere **A** o **▼** per selezionare Data&Ora. Premere **OK**.
- **4** Premere **A** o **▼** per selezionare Autom. giorno. Premere **OK**.
- **b** Premere **A** o **v** per selezionare No (o Sì). Premere **OK**.
- **6** Premere Stop/Uscita.

# <span id="page-5-3"></span><span id="page-5-2"></span><span id="page-5-0"></span>**Modalità riposo**

È possibile specificare per quanto tempo l'apparecchio rimarrà inattivo prima di passare alla modalità riposo (massimo 60 minuti). Il timer viene riavviato non appena si esegue un'operazione sull'apparecchio.

#### **1** Premere Menu.

- **Premere ▲ o ▼ per selezionare** Setup generale. Premere **OK**.
- **8** Premere **A** o **▼** per selezionare Modalità rip. Premere **OK**.
- 4 Premere **A** o **▼** per selezionare 1Min, 2Min., 3Min., 5Min., 10Min., 30Min. o 60Min., ovvero la durata di inattività dell'apparecchio prima di passare alla modalità riposo. Premere **OK**.
- **5** Premere Stop/Uscita.

# <span id="page-5-1"></span>**Spegnimento automatico (modelli DCP)**

La funzione di spegnimento automatico fa sì che l'apparecchio si spenga dopo essere rimasto in modalità riposo per il numero di ore impostato dall'utente. Se tale funzione è impostata su No, l'apparecchio rimane in modalità riposo senza spegnersi.

L'impostazione predefinita è 1 h.

#### **NOTA**

L'apparecchio non si spegne automaticamente quando:

- **•** l'apparecchio è collegato a una rete senza fili
- **•** l'opzione Menu abil.WLAN è impostata su Sì.

#### a Premere **Menu**.

- **b** Premere **A** o **▼** per selezionare Setup generale. Premere **OK**.
- **3** Premere **A** o **▼** per selezionare Spegnimento autom. Premere **OK**.
- 4 **Premere A o ▼ per selezionare** 1 h, 2 h, 4 h, 8 h o No. Premere **OK**.
- **5** Premere Stop/Uscita.

# <span id="page-6-3"></span><span id="page-6-0"></span>**Display LCD**

### <span id="page-6-4"></span><span id="page-6-1"></span>**Impostazione del timer di attenuamento della retroilluminazione**

È possibile impostare per quanto tempo la retroilluminazione del display LCD deve rimanere accesa dopo l'ultima pressione di un tasto.

**1** Premere **Menu**.

- **b** Premere **A** o **▼** per selezionare Setup generale. Premere **OK**.
- **8** Premere **A** o **▼** per selezionare Imp. Display. Premere **OK**.
- **4** Premere **A** o **v** per selezionare Attesa. Premere **OK**.
- **6** Premere **A** o **v** per selezionare 10Sec., 20Sec., 30Sec. o No. Premere **OK**.
- **6** Premere Stop/Uscita.

# <span id="page-6-5"></span><span id="page-6-2"></span>**Modalità timer (modelli MFC)**

Sul pannello dei comandi dell'apparecchio sono disponibili quattro tasti per le modalità provvisorie: **FAX**, **SCAN**, **COPIA** e **WEB**. È possibile modificare l'intervallo di tempo impiegato dall'apparecchio per tornare alla modalità Ready dopo avere eseguito l'ultima operazione di trasmissione fax, scansione, copia o Web. Se si seleziona No, l'apparecchio rimane impostato sull'ultima modalità utilizzata.

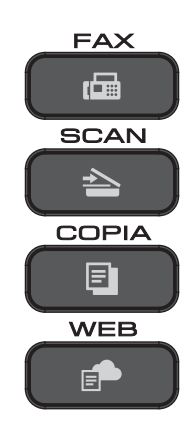

a Premere **Menu**.

Premere **A** o **▼** per selezionare Setup generale. Premere **OK**.

- **3** Premere **A** o **▼** per selezionare Modalità timer. Premere **OK**.
- 4 Premere **A** o **V** per selezionare 0Sec, 30Sec., 1Min, 2Min., 5Min. o No. Premere **OK**.

#### **Premere Stop/Uscita.**

```
2
```
# **Funzioni di sicurezza (modelli MFC)**

# <span id="page-7-1"></span>**Blocco TX**

La funzione Blocco TX consente di impedire l'accesso non autorizzato all'apparecchio.

Quando la funzione Blocco TX è attiva, sono disponibili le seguenti operazioni:

- Ricezione fax
- Ricezione PC-Fax  $<sup>1</sup>$ </sup> (se la funzione Ricezione PC-Fax era stata attivata in precedenza)
- <span id="page-7-3"></span><sup>1</sup> Quando la funzione Blocco TX è attiva, l'apparecchio riceve i fax e li salva in memoria. Successivamente, quando la funzione Blocco TX viene disattivata, i fax vengono inviati al PC designato dall'utente.

Quando la funzione Blocco TX è attiva, NON sono disponibili le seguenti operazioni:

- Azionamento dal pannello dei comandi
- Stampa da PC

#### **NOTA**

Se si dimentica la password per la funzione Blocco TX, contattare il servizio assistenza clienti Brother.

### <span id="page-7-2"></span>**Impostazione e modifica della password per la funzione Blocco TX**

#### **NOTA**

Se la password è stata già impostata non è necessario impostarla nuovamente.

#### **Impostazione della password**

Annotare con cura la propria password.

a Premere **Menu**.

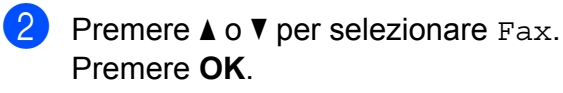

- **8** Premere **A** o **v** per selezionare varie. Premere **OK**.
- Premere **A** o **▼** per selezionare Blocco TX. Premere **OK**.
- **5** Immettere un numero di 4 cifre come password. Premere **OK**.
- Quando sul display LCD viene visualizzato il messaggio Verifica:, immettere nuovamente la password. Premere **OK**.

g Premere **Stop/Uscita**.

#### <span id="page-8-1"></span>**Modifica della password**

- **1** Premere Menu.
	- **Premere A o V per selezionare Fax.** Premere **OK**.
- **6** Premere **A** o **V** per selezionare Varie. Premere **OK**.
- **4** Premere **A** o **▼** per selezionare Blocco TX. Premere **OK**.
- **b** Premere **A** o **▼** per selezionare Imp.password. Premere **OK**.
- **6** Immettere il numero di 4 cifre della password corrente. Premere **OK**.
- **7** Immettere un numero di 4 cifre come nuova password. Premere **OK**.
- 8 Quando sul display LCD viene visualizzato il messaggio Verifica:, reinserire la nuova password. Premere **OK**.
- **9** Premere Stop/Uscita.

### <span id="page-8-2"></span><span id="page-8-0"></span>**Attivazione/disattivazione della funzione Blocco TX**

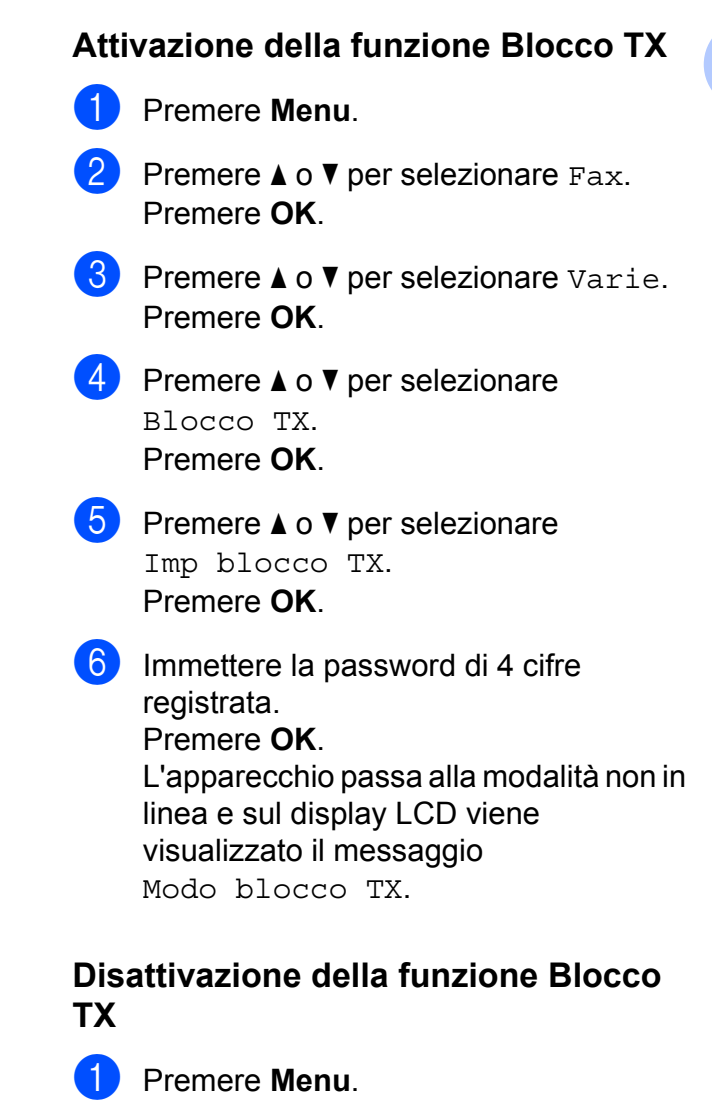

**2** Immettere la password di 4 cifre registrata. Premere **OK**. La funzione Blocco TX viene disattivata.

#### **NOTA**

Se si inserisce una password errata, sullo schermo viene visualizzato il messaggio Password errata e l'apparecchio rimane in modalità non in linea. L'apparecchio rimane in Modo blocco TX finché non viene immessa la password registrata.

# <span id="page-9-7"></span><span id="page-9-6"></span><span id="page-9-0"></span>**Invio di un fax (modelli MFC)**

# <span id="page-9-1"></span>**Opzioni di invio aggiuntive**

### <span id="page-9-2"></span>**Invio di fax utilizzando più impostazioni**

Quando si invia un fax è possibile selezionare una serie di impostazioni, tra cui Risoluz.Fax, Contrasto, Dim.area scansione e TX tempo reale.

#### È inoltre possibile selezionare:

Chiam. in uscita, Stor.ID chiaman., Rubrica, Trasm. Circol., Modo overseas, Imp. nuovo pred. e Ripristina pred.

Alcune impostazioni sono disponibili solo quando si inviano fax in bianco e nero.

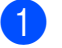

#### Caricare il documento.

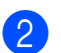

#### b Premere (**FAX**).

Sul display LCD viene visualizzato quanto segue:

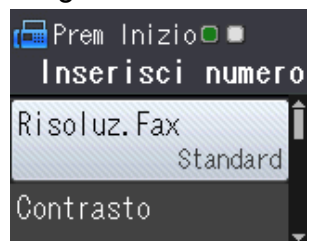

- <span id="page-9-5"></span>**3** Premere **A** o **▼** per selezionare l'impostazione da modificare. Premere **OK**.
- 4 Premere **A** o ▼ per selezionare un'opzione. Premere **OK**.
- $\overline{5}$  Tornare al punto  $\bullet$  per modifi[c](#page-9-5)are altre impostazioni.

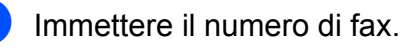

### g Premere **Inizio Mono** o **Inizio Colore**.

### **NOTA**

- **•** Le impostazioni sono per la maggior parte temporanee e l'apparecchio ripristina le impostazioni predefinite dopo l'invio di un fax.
- **•** È possibile salvare alcune delle impostazioni che si utilizzano più frequentemente rendendole predefinite. Queste impostazioni permangono fino alla successiva modifica. (Vedere *[Impostazione delle modifiche come nuova](#page-11-0) impostazione predefinita* >> pagina 8.)

### <span id="page-9-3"></span>**Interruzione della trasmissione fax**

Per interrompere una trasmissione fax, premere **Stop/Uscita**.

### <span id="page-9-8"></span><span id="page-9-4"></span>**Contrasto**

Se il documento risulta estremamente chiaro o estremamente scuro, potrebbe essere necessario modificare il contrasto. Per la maggior parte dei documenti, è possibile utilizzare l'impostazione predefinita Auto. Attraverso l'opzione Auto viene selezionato il contrasto più adatto al documento. Selezionare Chiaro per inviare un documento chiaro. Selezionare Scuro per inviare un documento scuro.

- Caricare il documento.
- b Premere (**FAX**).
- Premere **A** o **▼** per selezionare Contrasto. Premere **OK**.

<span id="page-10-1"></span>**4** Premere **A** o **▼** per selezionare Auto, Chiaro o Scuro. Premere **OK**.

**6** Immettere il numero di fax.

f Premere **Inizio Mono** o **Inizio Colore**.

#### **NOTA**

Anche se si seleziona Chiaro o Scuro, l'apparecchio invia il fax in base all'impostazione Auto in presenza di una delle condizioni elencate di seguito:

- **•** Quando si invia un fax a colori.
- **•** Quando si seleziona Foto come risoluzione per il fax.

### <span id="page-10-2"></span><span id="page-10-0"></span>**Modifica della risoluzione del fax**

È possibile migliorare la qualità di un fax modificandone la risoluzione.

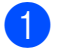

**1** Caricare il documento.

**b** Premere (<del>a</del> )(FAX).

- **6** Premere **A** o **▼** per selezionare Risoluz.Fax. Premere **OK**.
- **4** Premere **A** o **▼** per selezionare la risoluzione desiderata. Premere **OK**.
- **e** Immettere il numero di fax.
	- f Premere **Inizio Mono** o **Inizio Colore**.

#### **NOTA**

È possibile selezionare quattro impostazioni di risoluzione diverse per i fax in bianco e nero e due impostazioni per i fax a colori.

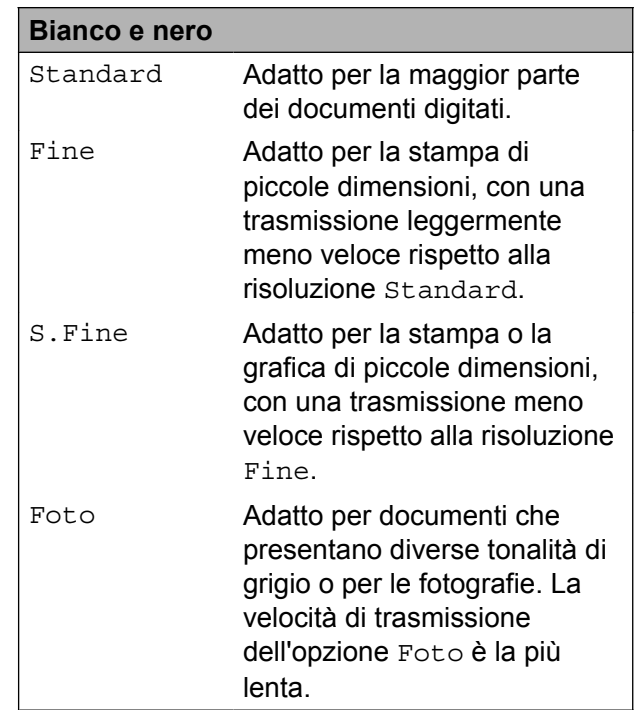

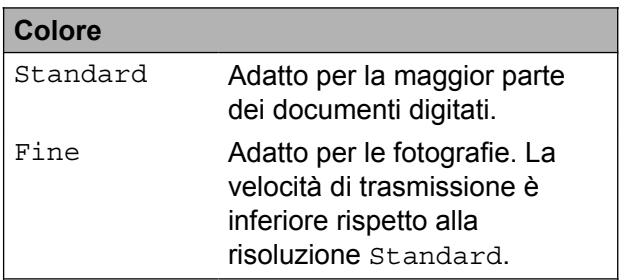

Se si seleziona S.Fine o Foto e in seguito si utilizza il tasto **Inizio Colore** per inviare un fax, l'apparecchio invia il fax utilizzando l'impostazione Fine.

### <span id="page-11-3"></span><span id="page-11-2"></span><span id="page-11-0"></span>**Impostazione delle modifiche come nuova impostazione predefinita**

È possibile salvare come predefinite le impostazioni fax che si utilizzano con maggiore frequenza, ad esempio quelle relative a Risoluz.Fax, Contrasto, Dim.area scansione e TX tempo reale. Queste impostazioni permangono fino alla successiva modifica.

**1** Premere **a** (FAX).

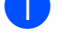

**2** Premere **A** o **▼** per selezionare l'opzione di menu da modificare e premere **OK**. Premere quindi **A** o **V** per selezionare la nuova opzione.

Premere **OK**.

Ripetere il passaggio per ogni impostazione che si desidera modificare.

**3** Dopo avere modificato l'ultima impostazione, premere **a** o **b** per selezionare Imp. nuovo pred. Premere **OK**.

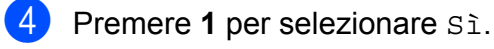

**5** Premere Stop/Uscita.

### <span id="page-11-4"></span><span id="page-11-1"></span>**Ripristino delle opzioni fax predefinite dal produttore**

È possibile ripristinare tutte le impostazioni predefinite dal produttore per le opzioni fax modificate. Queste impostazioni permangono fino alla successiva modifica.

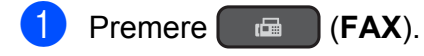

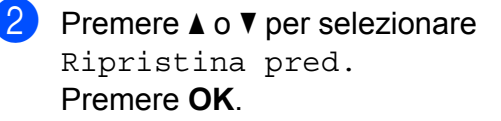

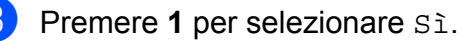

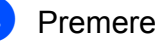

4 Premere Stop/Uscita.

# <span id="page-12-5"></span><span id="page-12-0"></span>**Operazioni di invio aggiuntive**

### <span id="page-12-9"></span><span id="page-12-1"></span>**Invio manuale di un fax**

Con la trasmissione manuale è possibile udire i segnali di composizione, squillo e ricezione del fax durante l'invio di un fax.

#### **NOTA**

Per inviare un fax di più pagine, utilizzare l'ADF.

**1** Caricare il documento.

b Premere (**FAX**).

- <sup>3</sup> Per udire il segnale di composizione, sollevare il ricevitore di un telefono esterno.
- 4 Comporre il numero di fax mediante il telefono esterno.
- **Example 2** Quando vengono trasmessi i toni fax, premere **Inizio Mono** o **Inizio Colore**. Se si utilizza il piano dello scanner, premere **1** per inviare il fax.
- 6 Riagganciare il ricevitore del telefono esterno.

### <span id="page-12-8"></span><span id="page-12-2"></span>**Invio di un fax alla fine di una conversazione**

Al termine di una conversazione è possibile inviare un fax al proprio interlocutore prima di riagganciare.

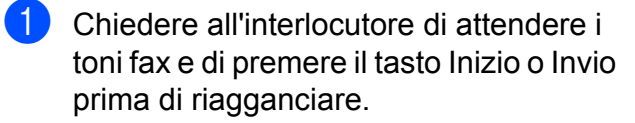

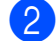

**Caricare il documento.** 

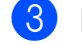

**3** Premere **E E** (FAX).

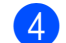

d Premere **Inizio Mono** o **Inizio Colore**.

- Se si utilizza il piano dello scanner, premere **1** per inviare un fax.
- - Riagganciare il ricevitore del telefono esterno.

### <span id="page-12-6"></span><span id="page-12-3"></span>**Accesso duale (solo bianco e nero)**

È possibile comporre un numero e avviare la scansione del fax nella memoria, anche mentre l'apparecchio esegue un invio dalla memoria, riceve dei fax o stampa da PC. Sul display LCD viene visualizzato il numero del nuovo lavoro.

Il numero di pagine di cui è possibile eseguire la scansione in memoria varia a seconda dei dati stampati sulle pagine stesse.

#### **NOTA**

Se viene visualizzato il messaggio Memoria esaurita, premere **Stop/Uscita** per annullare l'operazione o **Inizio Mono** per inviare le pagine acquisite fino a quel momento.

### <span id="page-12-7"></span><span id="page-12-4"></span>**Trasmissione circolare (solo bianco e nero)**

La trasmissione circolare consiste nell'invio automatico dello stesso messaggio fax a più numeri di fax. Nella stessa trasmissione circolare è possibile includere gruppi, numeri di chiamata veloce e fino a 50 numeri composti manualmente.

Una volta terminata l'operazione, viene stampato un rapporto di trasmissione circolare.

#### **Prima di avviare la trasmissione circolare**

I numeri di chiamata veloce devono essere archiviati nella memoria dell'apparecchio per poter essere utilizzati in una trasmissione circolare. ( $\triangleright\triangleright$  Guida per utenti base: *Memorizzazione dei numeri di chiamata veloce.*)

Anche i numeri di gruppo devono essere archiviati nella memoria dell'apparecchio per poter essere utilizzati in una trasmissione circolare. Per facilitare la composizione, i numeri di gruppo comprendono molti dei numeri di chiamata veloce memorizzati. (Vedere *[Impostazione dei gruppi per la](#page-22-1) trasmissione circolare* >> pagina 19.)

#### **Come effettuare una trasmissione circolare fax**

- **1** Caricare il documento.
- b Premere (**FAX**).
- **Premere A o V per selezionare** Imp. avanzate. Premere **OK**.
- 4 Premere **A** o ▼ per selezionare Trasm. Circol. Premere **OK**.
- <span id="page-13-0"></span> $\overline{5}$   $\overline{E}$  possibile aggiungere numeri alla trasmissione circolare nei seguenti modi:

■ Premere **A** o **V** per selezionare Aggiungi numero, quindi premere **OK**. Immettere un numero utilizzando il tastierino di composizione.

Premere **OK**.

■ Premere **A** o **V** per selezionare Rubrica, quindi premere **OK**.

Premere **A** o **▼** per selezionare Ordine alfabetico o Ordine numerico, quindi premere **OK**.

Premere **A** o **▼** per selezionare un numero, quindi premere **OK**.

6 Una volta immessi tutti i numeri di fax rip[e](#page-13-0)tendo il punto **⊜**, premere **A** o **V** per selezionare Completo. Premere **OK**.

**Z** Premere **Inizio Mono**.

#### **Invio di fax dall'ADF**

L'apparecchio avvia la scansione del documento.

#### **Invio di fax dal piano dello scanner**

Quando sul display LCD viene richiesto Pag.Successiva?, effettuare una delle seguenti operazioni:

 $\blacksquare$  Per inviare una pagina singola, premere **2** (oppure premere nuovamente **Inizio Mono**).

L'apparecchio inizia a inviare il documento.

■ Per inviare più pagine, premere 1 e posizionare la pagina successiva sul piano dello scanner.

Premere **OK**.

L'apparecchio avvia la scansione della pagina. (Ripetere questo punto per tutte le pagine.)

Una volta eseguita la scansione di tutte le pagine, premere **2** o **Inizio Mono** per iniziare a inviare il documento.

#### <span id="page-14-1"></span>**NOTA**

- **•** Se non è stato utilizzato alcun numero per i gruppi, è possibile eseguire la "trasmissione circolare" fax verso un massimo di 90 numeri differenti.
- **•** La memoria disponibile nell'apparecchio varia a seconda dei tipi di lavori presenti in memoria e dei numeri utilizzati per la trasmissione circolare. Se si esegue la trasmissione circolare utilizzando la quantità massima di numeri disponibili, non sarà possibile utilizzare la funzione di accesso duale.
- **•** Se viene visualizzato il messaggio Memoria esaurita, premere **Stop/Uscita** per annullare l'operazione o **Inizio Mono** per inviare le pagine acquisite fino a quel momento.

#### <span id="page-14-3"></span>**Annullamento di una trasmissione circolare in corso**

**Premere Menu.** 

- **2** Premere **A** o **v** per selezionare Fax. Premere **OK**.
- 

**3** Premere **A** o **▼** per selezionare Canc.operaz. Premere **OK**.

Sul display LCD vengono visualizzati il numero di fax composto e il numero dell'operazione di trasmissione circolare.

#### d Premere **OK**.

Sul display LCD viene visualizzata la seguente domanda: Annul.Operaz.?

 $Si$   $\rightarrow$  Premere 1 No  $\rightarrow$  Premere 2

**(5)** Premere 1 per annullare il numero di fax composto.

> Sul display LCD viene visualizzato il numero dell'operazione di trasmissione circolare.

#### **6** Premere OK.

Sul display LCD viene visualizzata la seguente domanda: Annul.Operaz.?  $Si$   $\rightarrow$  Premere 1  $No \rightarrow Premere 2$ 

Per annullare la trasmissione circolare, premere **1**.

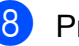

#### h Premere **Stop/Uscita**.

### <span id="page-14-2"></span><span id="page-14-0"></span>**Trasmissione in tempo reale**

Quando si invia un fax, l'apparecchio esegue la scansione dei documenti nella memoria prima dell'invio. Quindi, non appena la linea telefonica risulta libera, l'apparecchio avvia la composizione e l'invio.

Talvolta, potrebbe essere necessario inviare un documento importante immediatamente, senza dover attendere che l'apparecchio ne esegua la scansione in memoria. È possibile eseguire questa operazione attivando l'opzione TX tempo reale.

- $\bullet$  Caricare il documento.
- b Premere (**FAX**).
- **3** Premere **A** o **▼** per selezionare Imp. avanzate. Premere **OK**.
- 4 Premere **A** o **▼** per selezionare TX tempo reale. Premere **OK**.
- **b** Premere **A** o **V** per selezionare Sì (o  $N<sub>O</sub>$ ). Premere **OK**.
- **6** Premere **Cancella** per procedere con l'invio del fax.

- Immettere il numero di fax.
- h Premere **Inizio Mono** o **Inizio Colore**.

#### <span id="page-15-3"></span>**NOTA**

- **•** Se si sta inviando un fax a colori o se la memoria è piena e si sta inviando un fax in bianco e nero dall'ADF, l'apparecchio invia il documento in tempo reale (anche se l'opzione TX tempo reale è impostata su No).
- **•** Durante la trasmissione in tempo reale, la funzione di ricomposizione automatica non è disponibile quando si utilizza il piano dello scanner.

### <span id="page-15-5"></span><span id="page-15-0"></span>**Modo Overseas**

Se si riscontrano problemi durante l'invio di fax intercontinentali a causa di possibili interferenze sulla linea telefonica, si consiglia di attivare la modalità Overseas. Questa funzione si disattiva automaticamente una volta inviato il fax.

Caricare il documento.

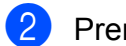

b Premere (**FAX**).

- **3** Premere **A** o **▼** per selezionare Imp. avanzate. Premere **OK**.
- 4 Premere **A** o **▼** per selezionare Modo overseas. Premere **OK**.
- **b** Premere **A** o **v** per selezionare Si (o  $N<sub>O</sub>$ . Premere **OK**.
- **6** Premere Cancella per procedere con l'invio del fax.
- Immettere il numero di fax.
- h Premere **Inizio Mono** o **Inizio Colore**.

### <span id="page-15-4"></span><span id="page-15-1"></span>**Verifica e annullamento dei lavori in sospeso**

È possibile verificare i lavori da inviare ancora presenti in memoria e annullare un lavoro. (Se la memoria non contiene lavori, sul display LCD viene visualizzato il messaggio No lav.in attesa.)

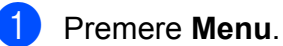

**2** Premere **A** o **▼** per selezionare Fax. Premere **OK**.

**3** Premere **A** o **▼** per selezionare Canc.operaz. Premere **OK**. Sul display LCD vengono visualizzati gli eventuali lavori in sospeso.

<span id="page-15-2"></span>4 Premere **A** o **▼** per scorrere i lavori e selezionare quello da annullare. Premere **OK**.

**6** Effettuare una delle seguenti operazioni:

■ Per annullare, premere 1 per selezionare Sì.

Se si desidera annullare un altro lavoro, passare al punto  $\bigcirc$ .

Per uscire senza annullare, premere **2** per selezionare No.

Una volta terminata l'operazione. premere **Stop/Uscita**.

# <span id="page-16-5"></span><span id="page-16-0"></span>**Ricezione di un fax (modelli MFC)**

# <span id="page-16-1"></span>**Ricezione in memoria (solo bianco e nero)**

La funzione Ricezione in memoria consente di ricevere fax anche se si è lontani dall'apparecchio.

È possibile selezionare una delle seguenti opzioni di ricezione in memoria:

- Ricezione PC-Fax
- $\blacksquare$  No

È possibile cambiare in qualunque momento la selezione. Se i fax ricevuti sono ancora nella memoria dell'apparecchio quando si modifica la funzione di ricezione in memoria, sul display LCD viene visualizzato un messaggio. (Vedere *[Modifica delle](#page-18-0) [operazioni di ricezione in memoria](#page-18-0)*  $\rightarrow$  [pagina 15](#page-18-0).)

### <span id="page-16-7"></span><span id="page-16-2"></span>**Stampa di un fax dalla memoria**

Se è stata selezionata la ricezione PC-Fax, l'apparecchio riceve e archivia i fax in memoria quando il PC è spento. Per stampare i fax dalla memoria, procedere secondo le istruzioni.

a Premere **Menu**.

- **2** Premere **A** o **v** per selezionare Fax. Premere **OK**.
- **3** Premere **A** o **▼** per selezionare Stampa doc. Premere **OK**.
- 
- d Premere **Inizio Mono**.
- **b** Premere Stop/Uscita.

#### **NOTA**

Quando si stampa un fax dalla memoria, i dati del fax vengono cancellati dall'apparecchio.

### <span id="page-16-6"></span><span id="page-16-3"></span>**Ricezione PC-Fax (Windows®)**

Se viene attivata la funzione Ricezione PC-Fax, l'apparecchio salva in memoria i fax ricevuti e li invia al PC dell'utente. Sarà quindi possibile utilizzare il PC per visualizzare e salvare tali fax.

Anche se il PC è spento (ad esempio, di notte o nel fine settimana), l'apparecchio riceve e salva i fax nella propria memoria.

Quando si avvia il PC e viene eseguito il software Ricezione PC-FAX, l'apparecchio trasferisce i fax al PC.

Per trasferire al PC i fax ricevuti, è necessario che nel PC sia in esecuzione il software Ricezione PC-FAX. (>> Guida Software e Rete per l'utente.)

Se si seleziona Stampa backup:Sì, l'apparecchio esegue anche una stampa del fax.

<span id="page-16-4"></span>**and Premere Menu.** 

**2** Premere **A** o **▼** per selezionare Fax. Premere **OK**.

- **3** Premere **A** o **▼** per selezionare Imp.ricezione. Premere **OK**.
- 4 Premere **A** o ▼ per selezionare Mem ricezione. Premere **OK**.
- **b** Premere **A** o **▼** per selezionare Ricez. PC Fax. Premere **OK**.

#### <span id="page-17-2"></span>Capitolo 4

- 6 Sul display LCD viene visualizzato il messaggio Eseguire PC-Fax sul computer. Premere **OK**.
- **Premere ▲ o ▼ per selezionare** <USB> o il nome del PC che si desidera riceva i fax nel caso in cui si sia connessi in rete. Premere **OK**.
- **8** Premere **A** o **▼** per selezionare Stampa backup:Sì o Stampa backup:No. Premere **OK**.
- <span id="page-17-1"></span>**9** Premere Stop/Uscita.

#### **NOTA**

- **•** La funzione Ricezione PC-Fax non è supportata in Mac OS.
- **•** Per poter impostare la funzione Ricezione PC-Fax, è necessario installare il software MFL-Pro Suite nel PC. Accertarsi che il PC sia connesso e acceso.  $(\triangleright\triangleright$  Guida Software e Rete per l'utente.)
- **•** Se viene visualizzato un messaggio di errore e l'apparecchio non è in grado di stampare i fax in memoria, è possibile utilizzare questa impostazione per trasferire i fax al PC.  $(\triangleright\triangleright$  Guida per utenti base: *Trasferimento dei fax o del rapporto giornale fax.*)
- **•** Quando si riceve un fax a colori, l'apparecchio stampa il fax a colori ma non invia il fax al PC.
- **•** Per modificare il PC di destinazione, ripetere i punti d[a](#page-16-4)  $\bigcirc$  $\bigcirc$  $\bigcirc$  a  $\bigcirc$ .

### <span id="page-17-3"></span><span id="page-17-0"></span>**Disattivazione delle operazioni di ricezione in memoria**

- **1** Premere **Menu**.
- **2** Premere **A** o **v** per selezionare Fax. Premere **OK**.
- **3** Premere **A** o **▼** per selezionare Imp.ricezione. Premere **OK**.
- **4** Premere **A** o **▼** per selezionare Mem ricezione. Premere **OK**.
- **b** Premere **A** o **v** per selezionare No. Premere **OK**.
- **6** Premere Stop/Uscita.

#### **NOTA**

Se nella memoria dell'apparecchio sono ancora presenti fax ricevuti, sul display LCD vengono visualizzate ulteriori opzioni. (Vedere *[Modifica delle operazioni](#page-18-0) di ricezione in memoria* >> pagina 15.)

### <span id="page-18-4"></span><span id="page-18-0"></span>**Modifica delle operazioni di ricezione in memoria**

Se vi sono ancora fax ricevuti nella memoria dell'apparecchio quando si modificano le operazioni di ricezione in memoria, sul display LCD viene visualizzata una delle seguenti domande:

#### **Se tutti i fax ricevuti sono già stati stampati**

- Canc tutti doc?
	- **•** Se si preme **1** (Sì), i fax in memoria vengono cancellati prima della modifica dell'impostazione.
	- **•** Se si preme **2** (No), i fax in memoria non vengono cancellati e l'impostazione non viene modificata.

#### **Se in memoria rimangono fax non stampati**

- Stamp.tutto fax?
	- **•** Se si preme **1** (Sì), i fax in memoria vengono stampati prima della modifica dell'impostazione. Se è già stata stampata una copia di backup, non vengono eseguite altre stampe.
	- **•** Se si preme **2** (No), i fax in memoria non vengono stampati e l'impostazione non viene modificata.

Sul display LCD viene visualizzata la seguente domanda:

- Invio fax a PC?
	- **•** Se si preme **1** (Sì), i fax in memoria vengono inviati al PC prima della modifica dell'impostazione. All'utente viene chiesto se desidera attivare la funzione Stampa backup. (Per ulteriori informazioni, vedere *[Ricezione](#page-16-3) [PC-Fax \(Windows](#page-16-3)<sup>®</sup>) >> pagina 13.)*
	- **•** Se si preme **2** (No), i fax in memoria non vengono cancellati né trasferiti al PC e l'impostazione non viene modificata.

# <span id="page-18-1"></span>**Operazioni di ricezione aggiuntive**

### <span id="page-18-5"></span><span id="page-18-2"></span>**Ricezione in mancanza di carta**

Non appena il vassoio carta rimane vuoto durante la ricezione di un fax, sul display LCD viene visualizzato il messaggio Controlla carta. Inserire della carta nel vassoio.  $(\triangleright\triangleright$  Guida per utenti base: *Caricamento carta e altri supporti di stampa.*)

Se non si inserisce carta nel vassoio, l'apparecchio continua a ricevere il fax. Le pagine rimanenti vengono archiviate in memoria (in presenza di spazio sufficiente).

Anche i fax in arrivo successivi vengono salvati in memoria fino all'esaurimento dello spazio disponibile. Per stampare i fax, inserire nuova carta nel vassoio. Quando la memoria è piena, l'apparecchio smette di rispondere alle chiamate.

### <span id="page-18-6"></span><span id="page-18-3"></span>**Stampa di un fax in arrivo in formato ridotto**

Se si seleziona Sì, l'apparecchio riduce le pagine dei fax in arrivo per adattarle ai formati carta A4 o Letter. L'apparecchio calcola il rapporto di riduzione in base alle dimensioni della pagina del fax e all'impostazione di Formato carta selezionata dall'utente.

(**▶▶** Guida per utenti base: *Formato carta.*)

- a Premere **Menu**.
- **2** Premere **A** o **▼** per selezionare Fax. Premere **OK**.
- **3** Premere **A** o **▼** per selezionare Imp.ricezione. Premere **OK**.
- **4** Premere **A** o **▼** per selezionare Auto riduzione. Premere **OK**.

#### <span id="page-19-1"></span>Capitolo 4

**6** Premere **A** o **▼** per selezionare Sì (o  $N<sub>O</sub>$ ). Premere **OK**.

**6** Premere Stop/Uscita.

### <span id="page-19-2"></span><span id="page-19-0"></span>**Ricezione di un fax alla fine di una conversazione**

Al termine di una conversazione è possibile richiedere al proprio interlocutore di effettuare l'invio di un fax prima di riagganciare. Assicurarsi che l'ADF sia vuoto.

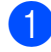

1 Chiedere all'interlocutore di inserire il documento nell'apparecchio e di premere il tasto Avvio o Invio.

- 2 Quando si avvertono i segnali di chiamata CNG provenienti dall'altro apparecchio, premere **Inizio Mono** o **Inizio Colore**.
- **3** Premere 2 per selezionare Ricezione per ricevere il fax.
- 4 Riagganciare il ricevitore del telefono esterno.

# <span id="page-20-4"></span><span id="page-20-0"></span>**Composizione e memorizzazione dei numeri (modelli MFC)**

# <span id="page-20-1"></span>**Operazioni vocali**

Le chiamate vocali possono essere effettuate con un telefono in derivazione o esterno.

# <span id="page-20-2"></span>**Operazioni di composizione aggiuntive**

### <span id="page-20-5"></span><span id="page-20-3"></span>**Combinazione di numeri di chiamata veloce**

Talvolta, potrebbe essere necessario scegliere tra diversi operatori a lunga distanza per l'invio di un fax. Le tariffe possono variare a seconda dell'ora e della destinazione. Per utilizzare le tariffe ridotte, è possibile memorizzare i codici di accesso per gli operatori a lunga distanza e i numeri di carta di credito come numeri di chiamata veloce. (**▶▶** Guida per utenti base: *Memorizzazione dei numeri di chiamata veloce.*)

È possibile memorizzare queste lunghe sequenze di composizione dividendole e impostandole come numeri di chiamata veloce separati in una qualsiasi combinazione.

È inoltre possibile includere la composizione manuale utilizzando il tastierino di composizione.

Ad esempio, si potrebbe avere memorizzato la sequenza "01632" nella rubrica alla voce 01 e "960555" nella rubrica alla voce 02. È possibile utilizzare entrambe le voci per comporre il numero "01632-960555" come illustrato nel seguente esempio:

**Premere**  $\frac{m}{4}$  (Rubrica).

Premere **A** o **▼** per selezionare Ricerca. Premere **OK**.

c Immettere **01**.

#### <span id="page-21-2"></span>Capitolo 5

**4** Premere **A** o **▼** per selezionare Rubrica. Premere **OK**.

- **b** Premere **A** o **▼** per selezionare Ricerca. Premere **OK**.
- f Immettere **02**.
- g Premere **Inizio Mono** o **Inizio Colore**. Viene composto il numero "01632-960555".

Per modificare un numero in via provvisoria, è possibile sostituire una parte del numero con la composizione manuale utilizzando il tastierino di composizione. Ad esempio, per sostituire il numero con 01632-960556, è possibile immettere il numero (01: 01632) .<br>utilizzando <del>□</del> (Rubrica), selezionare Ricerca, premere **01**, quindi premere **960556** utilizzando il tastierino di composizione.

#### **NOTA**

Se a un certo punto è necessario attendere un nuovo segnale di composizione o un altro segnale nella sequenza di composizione, premere **Rich/Pausa** per inserire una pausa nel numero. Ogni pressione del tasto aggiunge un ritardo di 3,5 secondi. È possibile premere **Rich/Pausa** il numero di volte necessario per aumentare la lunghezza della pausa.

# <span id="page-21-0"></span>**Metodi aggiuntivi di memorizzazione dei numeri**

### <span id="page-21-3"></span><span id="page-21-1"></span>**Memorizzazione di numeri di chiamata veloce dalla cronologia delle chiamate in uscita**

È anche possibile memorizzare numeri di chiamata veloce dalla cronologia delle chiamate in uscita.

- **1** Premere **Rich/Pausa**. È inoltre possibile selezionare Chiam. in uscita premendo (**FAX**).
- b Premere **a** o **b** per selezionare il numero da memorizzare. Premere **OK**.
- Premere **A** o **▼** per selezionare Aggiungi a Rubrica. Premere **OK**.
- 4 Premere **A** o **▼** per selezionare la posizione di chiamata veloce a 2 cifre in cui memorizzare il numero. Premere **OK**.
- **6** Effettuare una delle seguenti operazioni:
	- $\blacksquare$  Immettere il nome (fino a 16 caratteri) utilizzando il tastierino di composizione.

Premere **OK**.

(Per l'immissione delle lettere,  $\rightarrow$  Guida per utenti base: *Immissione di testo.*)

- Per memorizzare il numero senza inserire il nome, premere **OK**.
- Premere OK per confermare il numero di fax o di telefono.

<span id="page-22-3"></span>**7** Premere **A** o ▼ per selezionare Completo. Premere **OK**.

**8** Premere Stop/Uscita.

### <span id="page-22-5"></span><span id="page-22-0"></span>**Memorizzazione di numeri di chiamata veloce dalla cronologia degli ID chiamante**

Se si dispone del servizio di abbonamento ID chiamante fornito dalla propria compagnia telefonica, è anche possibile memorizzare numeri di chiamata veloce dalle chiamate in arrivo nella cronologia degli ID chiamante. (**▶▶** Guida per utenti base: *ID chiamante*.)

- a Premere **Rich/Pausa**, quindi premere **l**. È inoltre possibile selezionare Stor.ID chiaman. premendo (**FAX**).
- **2** Premere **A** o **▼** per selezionare il nome o il numero da memorizzare. Premere **OK**.
- **6** Premere **A** o **▼** per selezionare Aggiungi a Rubrica. Premere **OK**.
- 4 Premere **A** o **▼** per selezionare la posizione di chiamata veloce a 2 cifre in cui memorizzare il numero. Premere **OK**.
- **6** Effettuare una delle seguenti operazioni:
	- Per memorizzare il nome visualizzato, premere **OK**.
	- $\blacksquare$  Immettere il nome (fino a 16 caratteri) utilizzando il tastierino di composizione.

Premere **OK**.

(Per l'immissione delle lettere,  $\rightarrow$  Guida per utenti base: *Immissione di testo.*)

Per memorizzare il numero senza inserire il nome, premere **OK**.

- **6** Premere **OK** per confermare il numero di fax o di telefono.
	- Premere **A** o **▼** per selezionare Completo. Premere **OK**.
- **8** Premere Stop/Uscita.

### <span id="page-22-4"></span><span id="page-22-1"></span>**Impostazione dei gruppi per la trasmissione circolare**

Un gruppo, che viene memorizzato in una posizione di chiamata veloce, consente di inviare lo stesso messaggio fax a diversi numeri di fax premendo [II] (Rubrica), Ricerca, **OK**, la posizione a due cifre e **Inizio Mono**.

(Vedere *[Trasmissione circolare \(solo bianco](#page-12-4)*  $e$  *nero*)  $\rightarrow$  [pagina 9.](#page-12-4))

Innanzitutto, è necessario memorizzare ogni numero di fax in una posizione di chiamata veloce. ( $\triangleright$  Guida per utenti base: *Memorizzazione dei numeri di chiamata veloce.*) Successivamente, è possibile includere questi numeri all'interno del gruppo. Ogni gruppo utilizza una posizione di chiamata veloce. È possibile impostare un massimo di sei gruppi oppure assegnare fino a 39 numeri a un gruppo esteso.

Premere  ${}^{\mathfrak{P}}_{\blacktriangle}$  (Rubrica).

- Premere **A** o **▼** per selezionare Imposta gruppi. Premere **OK**.
- <span id="page-22-2"></span>**3** Premere **A** o **▼** per selezionare GRUPPO1, GRUPPO2, GRUPPO3, GRUPPO4, GRUPPO5 o GRUPPO6 per il nome del gruppo in cui verranno memorizzati i numeri di fax. Premere **OK**.
- **4** Premere **A** o **▼** per selezionare la posizione di chiamata veloce a 2 cifre da aggiungere al gruppo. Premere **OK**.

**5**

#### <span id="page-23-3"></span>Capitolo 5

- <span id="page-23-0"></span>**b** Premere **A** o **▼** per selezionare Aggiungi numero. Premere **OK**.
- <span id="page-23-1"></span>6 Per aggiungere numeri al gruppo, premere **A** o ▼ per selezionare Ordine alfabetico o Ordine numerico, quindi premere **OK**. Premere **A** o ▼ per selezionare un numero, quindi premere **OK**.
- <span id="page-23-2"></span> $\blacksquare$  Effettuare una delle seguenti operazioni:
	- Per aggiungere un altro numero al gruppo, rip[e](#page-23-0)tere i punti da  $\bigcirc$  a  $\bigcirc$ .
	- Una volta terminato di aggiungere numeri al gruppo, premere **a** o **b** per selezionare Completo.

Premere **OK**.

8 Effettuare una delle sequenti operazioni:

- Per memorizzare un altro gruppo per la trasmissione circolare, ripetere i punti da  $\bigcirc$  $\bigcirc$  $\bigcirc$  a  $\bigcirc$  $\bigcirc$  $\bigcirc$ .
- Per terminare la memorizzazione dei gruppi per la trasmissione circolare, premere **Stop/Uscita**.

#### **NOTA**

È possibile stampare un elenco di tutti i numeri di chiamata veloce. (Vedere *Rapporti*  $\rightarrow$  [pagina 23.](#page-26-0))

#### <span id="page-23-5"></span>**Modifica del nome di un gruppo**

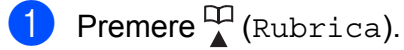

- **b** Premere **A** o **▼** per selezionare Imposta gruppi. Premere **OK**.
- **6** Premere **A** o **v** per selezionare il nome del gruppo da modificare. Premere **OK**.
- 4 Premere **A** o **▼** per selezionare Modif. nome gruppo. Premere **OK**.

#### **NOTA**

*Come modificare il nome o il numero memorizzato:*

Se si desidera cambiare un carattere, premere **d** o **c** per posizionare il cursore sotto il carattere da modificare, quindi premere **Cancella**. Reinserire il carattere.

- **b** Immettere il nuovo nome (fino a 16 caratteri) utilizzando il tastierino di composizione. (Per l'immissione delle lettere,  $\rightarrow$  Guida per utenti base: *Immissione di testo.*) Premere **OK**. (Ad esempio, digitare NUOVI CLIENTI.)
- **6** Premere **A** o **▼** per selezionare Completo. Premere **OK**.
- **Premere Stop/Uscita.**

#### <span id="page-23-4"></span>**Eliminazione di un gruppo**

- Premere  $^{\text{CD}}_{\blacktriangle}$  (Rubrica).
- Premere **A** o ▼ per selezionare Imposta gruppi. Premere **OK**.
- **3** Premere **A** o ▼ per selezionare il gruppo da eliminare. Premere **OK**.
- 4 Premere **A** o **▼** per selezionare Cancellare. Premere **OK**. Premere **1** per confermare.
- **5** Premere Stop/Uscita.

#### **Aggiungere un numero a un gruppo**

- **Premere**  $\mathbb{P}$  (Rubrica).
- Premere **A** o **▼** per selezionare Imposta gruppi. Premere **OK**.

Composizione e memorizzazione dei numeri (modelli MFC)

- **3** Premere **A** o **▼** per selezionare il gruppo da modificare. Premere **OK**.
- <span id="page-24-0"></span>**4** Premere **A** o **▼** per selezionare l'opzione Aggiungi numero. Premere **OK**.
- **6** Premere **A** o **v** per selezionare Ordine alfabetico o Ordine numerico. Premere **OK**.
- <span id="page-24-1"></span>**6** Premere **A** o **▼** per selezionare il numero da aggiungere. Premere **OK**.
- **T** Ripetere le operazioni [d](#page-24-0)al punto @ al punto  $\odot$  per aggiungere un altro numero in un gruppo, quindi premere **a** o **b** per selezionare Completo. Premere **OK**.
- 

**(8)** Premere Stop/Uscita.

#### **Eliminazione di un numero da un gruppo**

- 
- **Premere**  $\bigoplus$  (Rubrica).
- **2** Premere **A** o **▼** per selezionare Imposta gruppi. Premere **OK**.
- **6** Premere **▲** o **▼** per selezionare il gruppo da modificare. Premere **OK**.
- **d** Premere **A** o **▼** per selezionare il numero da eliminare. Premere **OK**. Premere **1** per confermare.
- **b** Premere **A** o **v** per selezionare Completo. Premere **OK**.

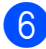

**6** Premere **Stop/Uscita**.

**5**

# <span id="page-25-7"></span><span id="page-25-6"></span><span id="page-25-0"></span>**Stampa rapporti**

# <span id="page-25-1"></span>**Rapporti fax (modelli MFC)**

È possibile utilizzare i tasti **Menu** per impostare il Rapporto di verifica della trasmissione e il Tempo giornale.

### <span id="page-25-9"></span><span id="page-25-2"></span>**Rapporto di verifica della trasmissione**

È possibile utilizzare il Rapporto di verifica della trasmissione come conferma di invio del fax. ( $\triangleright$  Guida per utenti base: *Rapporto di verifica della trasmissione.*)

### <span id="page-25-8"></span><span id="page-25-3"></span>**Giornale Fax (rapporto attività)**

È possibile impostare l'apparecchio per la stampa di un giornale a intervalli specifici (ogni 50 fax, ogni 6, 12 o 24 ore, ogni 2 o 7 giorni). Se si imposta l'intervallo su No, è comunque possibile stampare il rapporto seguendo i passaggi riportati nella sezione *Come stampare un rapporto*  $\rightarrow \rightarrow$  pagina 23. L'impostazione predefinita è Ogni 50 fax.

- a Premere **Menu**.
- **Premere A o**  $\blacktriangledown$  **per selezionare Fax.** Premere **OK**.
- **Premere A o V** per selezionare Imp. Rapporto. Premere **OK**.
- 4 Premere **A** o **▼** per selezionare Tempo giornale. Premere **OK**.
- <span id="page-25-5"></span>**6** Premere **A** o **▼** per selezionare un intervallo. Premere **OK**.

Se si seleziona Ogni 50 fax, passare al punto  $\mathbf{\odot}$  $\mathbf{\odot}$  $\mathbf{\odot}$ .

■ Ogni 6, 12, 24 ore, ogni 2 o 7 giorni

L'apparecchio stamperà il rapporto in base all'intervallo specificato, cancellando in seguito tutti i lavori dalla memoria. Se la memoria dell'apparecchio raggiunge la capacità massima di 200 lavori prima che sia trascorso il tempo selezionato per l'intervallo, il rapporto giornale fax viene stampato in anticipo e tutti i lavori vengono cancellati dalla memoria. Se si desidera stampare un rapporto aggiuntivo prima dell'intervallo specificato, è possibile stamparlo senza cancellare i lavori dalla memoria.

Oqni 50 fax

L'apparecchio stampa il rapporto giornale fax una volta memorizzati 50 lavori.

6 Inserire l'ora di avvio della stampa (nel formato di 24 ore) utilizzando il tastierino di composizione.

#### Premere **OK**.

(Ad esempio: inserire 19:45 per le ore 7:45 della sera.)

**7** Se è stato selezionato

Ogni 7 giorni al punto  $\bigcirc$ , pr[e](#page-25-5)mere **a** o **b** per visualizzare i giorni della settimana. Quindi, selezionare il primo giorno per il conto alla rovescia di 7 giorni. Premere **OK**.

<span id="page-25-4"></span>h Premere **Stop/Uscita**.

# <span id="page-26-3"></span><span id="page-26-2"></span><span id="page-26-0"></span>**Rapporti**

Sono disponibili i seguenti tipi di rapporto:

<span id="page-26-7"></span>Rapporto TX (modelli MFC)

> Stampa un Rapporto di verifica della trasmissione per l'ultima trasmissione.

■ Rubrica (modelli MFC)

> Stampa un elenco dei nomi e dei numeri salvati nella memoria della rubrica, in ordine alfabetico o numerico.

 Giornale Fax (modelli MFC)

> Stampa un elenco di informazioni relative agli ultimi fax in arrivo e in uscita. (TX: trasmissione) (RX: ricezione)

Imp.utente

Stampa l'elenco delle impostazioni.

<span id="page-26-5"></span>Config.Rete

Stampa l'elenco delle impostazioni di rete.

<span id="page-26-6"></span>Rapporto WLAN

Stampa un rapporto della connessione WLAN.

Stor. ID chiaman. (modelli MFC)

Stampa un elenco delle informazioni disponibili sull'ID chiamante relative alle ultime 30 chiamate ricevute da numeri di fax e di telefono.

### <span id="page-26-4"></span><span id="page-26-1"></span>**Come stampare un rapporto**

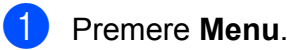

- **2** Premere **A** o **▼** per selezionare Stamp.rapporto. Premere **OK**.
- **3** Premere **A** o **▼** per selezionare il rapporto da stampare. Premere **OK**.
- d (Solo per la rubrica) Premere **a** o **b** per selezionare Ordine alfabetico o Ordine numerico. Premere **OK**.
- **6** Premere **Inizio Mono**.
- **6** Premere Stop/Uscita.

# <span id="page-27-6"></span><span id="page-27-0"></span>**Esecuzione di copie**

# <span id="page-27-1"></span>**Opzioni di copia**

È possibile modificare temporaneamente le impostazioni di copia per la copia successiva.

L'apparecchio ripristina le impostazioni predefinite dopo un periodo di inattività di 1 minuto.

Premere **COPIA**<sup>[1](#page-27-4)</sup>, quindi premere **A** o ▼ per scorrere le impostazioni di copia. Quando viene evidenziata l'impostazione desiderata, premere **OK**.

Una volta completata la selezione delle impostazioni, premere **Inizio Mono** o **Inizio Colore**.

<span id="page-27-4"></span><sup>1</sup> Solo modelli MFC

#### **NOTA**

È possibile salvare alcune delle impostazioni che si utilizzano più frequentemente impostandole come predefinite. Queste impostazioni permangono fino alla successiva modifica. (Vedere *[Impostazione delle modifiche](#page-35-0) [come nuova impostazione predefinita](#page-35-0)*  $\rightarrow$  [pagina 32.](#page-35-0))

### <span id="page-27-2"></span>**Interruzione della copia**

Per interrompere l'operazione di copia, premere **Stop/Uscita**.

### <span id="page-27-7"></span><span id="page-27-3"></span>**Come modificare la velocità e la qualità delle copie**

È possibile selezionare varie impostazioni per modificare la velocità e la qualità delle copie. L'impostazione predefinita è Normale.

#### **NOTA**

Se si seleziona Veloce<sup>1</sup> o Normale, è possibile selezionare solo Carta normale in Tipo carta.

- <span id="page-27-5"></span>Solo modelli MFC
- Veloce (modelli MFC)

Elevata velocità di copia e minima quantità d'inchiostro utilizzato. Questa impostazione consente di risparmiare tempo durante la stampa di documenti da correggere o voluminosi o quando è necessario realizzare molte copie.

■ Normale

La modalità Normale è consigliata per le normali operazioni di stampa. Produce una buona qualità di copia a una velocità adeguata.

Alta

Usare la modalità Alta per riprodurre immagini dettagliate, ad esempio fotografie. Fornisce la massima risoluzione con una minore velocità di copia.

- Caricare il documento.
- 2 (modelli MFC) Premere **日 (COPIA**).
- **3** Inserire il numero di copie da effettuare.
- 4 Premere **A** o **▼** per selezionare Qualità. Premere **OK**.

### <span id="page-28-2"></span>**6** Premere **A** o **▼** per selezionare

Veloce [1,](#page-28-1) Normale o Alta. Premere **OK**.

- <span id="page-28-1"></span><sup>1</sup> Solo modelli MFC
- 6 Se non si desidera modificare ulteriori impostazioni, premere **Inizio Mono** o **Inizio Colore**.

### <span id="page-28-3"></span><span id="page-28-0"></span>**Ingrandimento o riduzione delle copie**

È possibile selezionare un rapporto di ingrandimento o riduzione. Se si seleziona Adatta a pag, l'apparecchio esegue un adattamento in base al formato impostato in Formato carta.

- Caricare il documento.
- 2 (modelli MFC) Premere **[ E (COPIA**).
- <sup>8</sup> Inserire il numero di copie da effettuare.
- **4** Premere **A** o **▼** per selezionare Ingran./Riduz. Premere **OK**.
- **b** Premere **A** o ▼ per selezionare le opzioni disponibili.
- **6** Effettuare una delle seguenti operazioni:
	- Se è stata selezionata l'opzione Ingrandimento o Riduzione, premere **OK**, quindi premere **a** o **b** per selezionare il rapporto di ingrandimento o di riduzione desiderato. Premere **OK**.
- Se è stata selezionata l'opzione Pers.(25%-400%), premere **OK**, quindi immettere un rapporto di ingrandimento o riduzione compreso tra 25% e 400%. Premere **OK**.
- Se è stata selezionata l'opzione 100% o Adatta a pag, premere **OK**.

<span id="page-29-5"></span>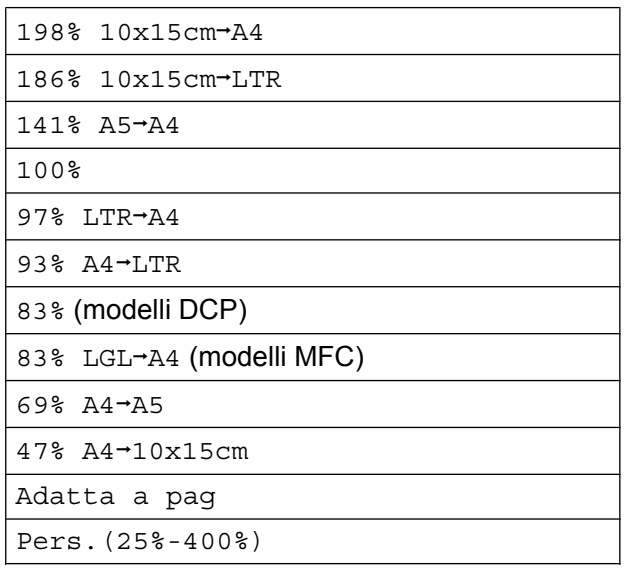

Se non si desidera modificare ulteriori impostazioni, premere **Inizio Mono** o **Inizio Colore**.

#### **NOTA**

- **•** Layout pagina non è disponibile con Ingran./Riduz.
- **•** Layout pagina, Copia fronte/retro<sup>1</sup>, Ordine e Rimuovere sfondo non sono disponibili con Adatta a pag.
- **•** Adatta a pag non funziona correttamente se il documento sul piano dello scanner è inclinato di più di 3 gradi. Usare le linee di riferimento a sinistra e in alto per posizionare il documento, con il lato stampato rivolto verso il basso, nell'angolo superiore sinistro del piano dello scanner.
- **•** Adatta a pag non è disponibile quando si utilizza l'ADF<sup>1</sup>.
- **•** Adatta a pag non è disponibile per i documenti in formato Legal.
- <span id="page-29-1"></span><sup>1</sup> Solo modelli MFC

### <span id="page-29-6"></span><span id="page-29-0"></span>**Realizzazione di copie N in 1 o di poster (Layout pagina)**

La funzione di copia N in 1 consente di risparmiare sull'utilizzo di carta permettendo la copia di due o quattro pagine su una singola pagina stampata.

Inoltre, è possibile effettuare una copia in formato poster. Quando si utilizza la funzione Poster, l'apparecchio divide il documento in sezioni e successivamente ingrandisce le sezioni in modo che sia possibile assemblarle in un poster. Per stampare un poster, utilizzare il piano dello scanner.

#### **NOTA**

- **•** Ordine, Ingran./Riduz. e Rimuovere sfondo non sono disponibili con Layout pagina.
- **•** Copia fronte/retro [1](#page-29-2) non è disponibile con la copia in formato poster.
- <span id="page-29-2"></span>Solo modelli MFC
- **1** Caricare il documento.
- 2 (modelli MFC) Premere **[ E (COPIA)**.
- <span id="page-29-3"></span>**3** Inserire il numero di copie da effettuare.<sup>1</sup>
	- <sup>1</sup> Quando si utilizza il layout Poster è possibile eseguire una sola copia per volta.
- Premere **A** o **▼** per selezionare Layout pagina. Premere **OK**.
- <span id="page-29-4"></span>**b** Premere **A** o **▼** per selezionare No(1in1), 2in1(P), 2in1(L), 4in1(P), 4in1(L), Poster (2x1), Poster (2x2), Poster (3x3) o  $2$ in1(ID)<sup>1</sup>. Premere **OK**.
	- <sup>1</sup> Per informazioni sulla funzione 2 in 1 (ID), vedere *[Copia 2 in 1 ID \(Layout pagina\)](#page-31-0)*  $\rightarrow$  [pagina 28.](#page-31-0)

6 Se non si desidera modificare ulteriori impostazioni, premere **Inizio Mono** o **Inizio Colore** per eseguire la scansione della pagina.

Se il documento è stato inserito nell'ADF<sup>1</sup> o è in corso la creazione di un poster, l'apparecchio esegue la scansione del documento e avvia la stampa.

<span id="page-30-0"></span><sup>1</sup> Solo modelli MFC

#### **Se si utilizza il piano dello scanner, passare al punto** [g](#page-30-1)**.**

- <span id="page-30-1"></span>**7** Una volta terminata la scansione della pagina, premere **1** o **+** per eseguire la scansione della pagina successiva.
- <span id="page-30-2"></span>**8** Posizionare la pagina successiva sul piano dello scanner. Premere **OK** per eseguire la scansione della pagina. Ripetere i punti  $\bigcirc$  $\bigcirc$  $\bigcirc$  e  $\bigcirc$  per ogni pagina del layout.
- **9** Una volta eseguita la scansione di tutte le pagine, premere **2** o **-** per terminare.

#### **NOTA**

- **•** Accertarsi che il formato carta sia impostato su A4 o Letter.
- **•** È possibile eseguire una sola copia a colori per volta.
- **•** È possibile eseguire una sola copia in formato poster per volta.
- **•** La copia in formato poster non è disponibile se si utilizzano lucidi.
- **•** (P) significa Verticale e (L) significa Orizzontale.

**Posizionare il documento con il lato stampato rivolto verso il basso nella direzione indicata di seguito:**

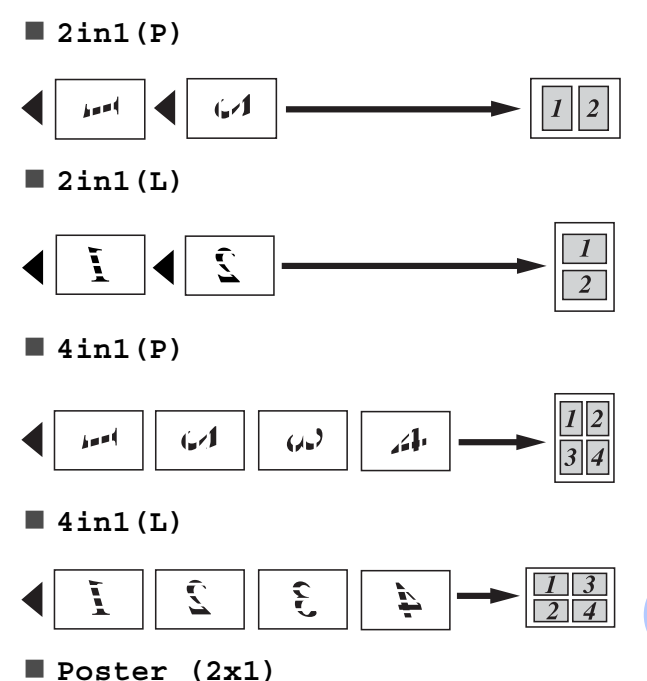

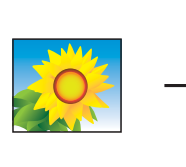

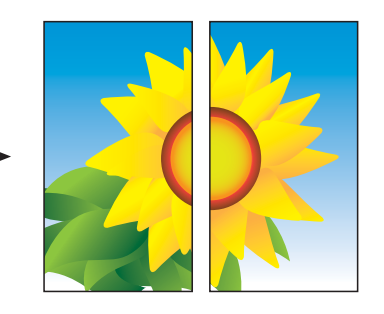

**7**

<span id="page-31-1"></span>**Poster (2x2)**

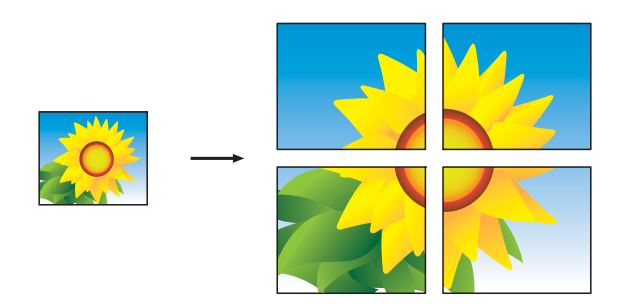

**Poster (3x3)**

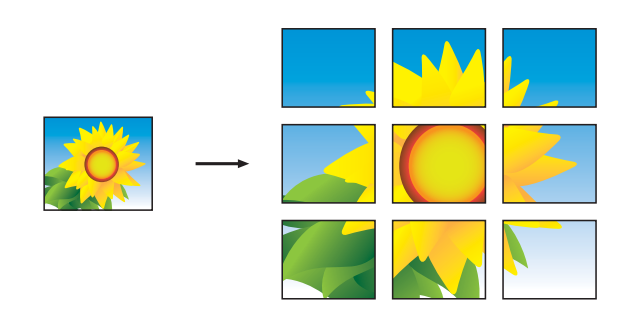

#### **NOTA**

Le copie in formato poster hanno delle parti che si sovrappongono, in modo da facilitarne la giunzione.

### <span id="page-31-2"></span><span id="page-31-0"></span>**Copia 2 in 1 ID (Layout pagina)**

È possibile effettuare la copia di entrambi i lati di un documento d'identità su un'unica pagina, mantenendo le dimensioni originali del documento. Accertarsi che il formato carta sia impostato su A4 o Letter.

#### **NOTA**

La copia dei documenti d'identità può essere eseguita nell'ambito delle limitazioni previste dalla normativa vigente.  $(\rightarrow)$  Guida di sicurezza prodotto: *Utilizzo illegale dell'apparecchiatura di copia.*)

a Posizionare il documento d'identità vicino all'angolo sinistro del piano dello scanner, *con il lato anteriore rivolto verso il basso*, come indicato nell'illustrazione.

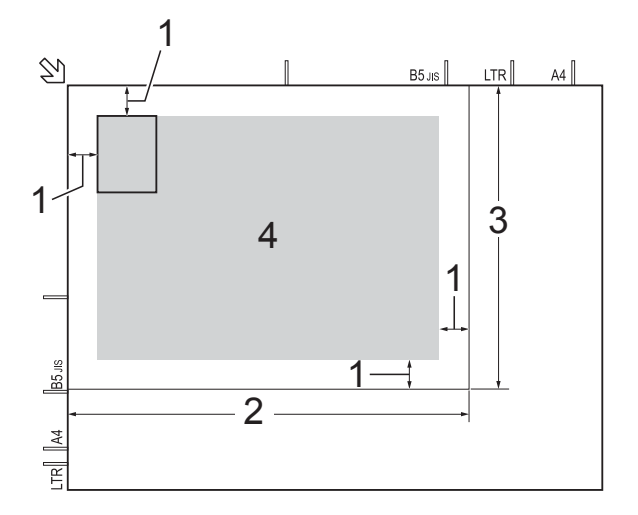

- **1 3 mm o superiore (in alto, a sinistra)**
- **2 210 mm**
- **3 148 mm**
- **4 area di scansione**

2 (modelli MFC) Premere **[ E (COPIA)**.

Inserire il numero di copie da effettuare.

<span id="page-32-7"></span>**4** Premere **A** o **▼** per selezionare Layout pagina. Premere **OK**.

- **b** Premere **A** o **▼** per selezionare 2in1(ID). Premere **OK**.
- f Premere **Inizio Mono** o **Inizio Colore**. L'apparecchio avvia la scansione della prima facciata del documento d'identità.

**7** Dopo che l'apparecchio ha effettuato la scansione della prima facciata, premere **1** o **+**. Capovolgere il documento d'identità e premere **OK** per eseguire la scansione dell'altra facciata.

#### **NOTA**

- **•** Ordine, Copia fronte/retro [1,](#page-32-2) Ingran./Riduz. e Rimuovere sfondo non sono disponibili  $con 2in1$  $(ID)$ .
- **•** È possibile eseguire una sola copia a colori per volta.
- <span id="page-32-2"></span>Solo modelli MFC

### <span id="page-32-9"></span><span id="page-32-0"></span>**Ordinamento delle copie**

È possibile eseguire l'ordinamento di copie multiple. Le pagine vengono ordinate nell'ordine 123, 123, 123 e così via.

Per eseguire l'ordinamento delle copie è consigliabile caricare nell'ADF<sup>1</sup> i documenti stampati su un solo lato. Per i documenti stampati su entrambi i lati e i libri, utilizzare il piano dello scanner.

<span id="page-32-3"></span>Solo modelli MFC

- Caricare il documento.
- b (modelli MFC) Premere **[ E (COPIA**).

Inserire il numero di copie da effettuare.

- 4 Premere **A** o **▼** per selezionare Impila/Ordina. Premere **OK**.
- **b** Premere **A** o **v** per selezionare Ordine. Premere **OK**.
- **6** Se non si desidera modificare ulteriori impostazioni, premere **Inizio Mono** o **Inizio Colore**.

Se il documento è stato inserito nell'AD[F 1,](#page-32-4) l'apparecchio esegue la scansione del documento e avvia la stampa.

<span id="page-32-4"></span><sup>1</sup> Solo modelli MFC

#### **Se si utilizza il piano dello scanner, passare al punto** [g](#page-32-5)**.**

- <span id="page-32-5"></span>**Una volta terminata la scansione della** pagina, premere **1** o **+** per eseguire la scansione della pagina successiva.
- <span id="page-32-6"></span>8 Posizionare la pagina successiva sul piano dello scanner. Premere **OK** per eseguire la scansione della pagina. Ripetere i punti  $\bigcirc$  $\bigcirc$  $\bigcirc$  e  $\bigcirc$  fino al completamento della scansione di tutte le pagine.
- **9** Premere 2 o per terminare la scansione. L'apparecchio avvia la stampa.

#### **NOTA**

Adatta a pag e Layout pagina non sono disponibili con Ordine.

### <span id="page-32-8"></span><span id="page-32-1"></span>**Regolazione della densità**

È possibile regolare la densità per eseguire copie più scure o più chiare.

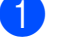

Caricare il documento.

b (modelli MFC)

Premere  $[ \blacksquare$   $]$  (**COPIA**).

Inserire il numero di copie da effettuare.

#### <span id="page-33-2"></span>Capitolo 7

**4** Premere **A** o **▼** per selezionare Densità. Premere **OK**.

- **6** Premere **4** o **c** per eseguire una copia più chiara o più scura. Premere **OK**.
- **6** Se non si desidera modificare ulteriori impostazioni, premere **Inizio Mono** o **Inizio Colore**.

### <span id="page-33-4"></span><span id="page-33-0"></span>**Rimuovi colore di sfondo**

Consente di eliminare il colore di sfondo del documento quando si esegue la copia. Questo consente di evitare gli sprechi di inchiostro e una migliore nitidezza nella lettura del documento.

#### **NOTA**

Questa funzione si utilizza solo per l'esecuzione di copie a colori. Nelle copie in bianco e nero, il colore di sfondo viene rimosso automaticamente.

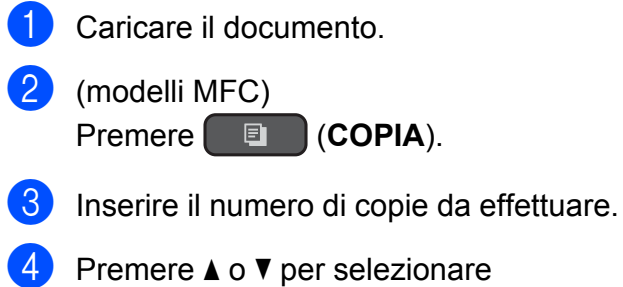

- Imp. avanzate. Premere **OK**.
- **b** Premere  $\triangle$  o  $\nabla$  per selezionare Rimuovere sfondo. Premere **OK**.
- **6** Premere  $\triangle$  o  $\nabla$  per selezionare Basso, Medio o Alto. Premere **OK**.
- g Premere **Inizio Colore**.

#### **NOTA**

Adatta a pag e Layout pagina non sono disponibili con Rimuovere sfondo.

### <span id="page-33-3"></span><span id="page-33-1"></span>**Copia fronte-retro (modelli MFC)**

Se la copia viene eseguita su entrambi i lati della carta, è possibile ridurre la quantità di carta utilizzata per le copie.

Per la copia fronte-retro è consigliabile caricare nell'ADF i documenti stampati su un solo lato. Per i documenti stampati su entrambi i lati e i libri, utilizzare il piano dello scanner.

#### **(Ribaltamento sul lato lungo)**

Verticale

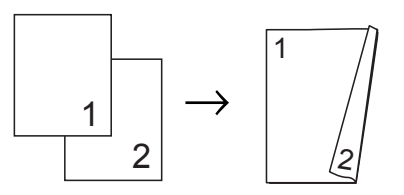

**Orizzontale** 

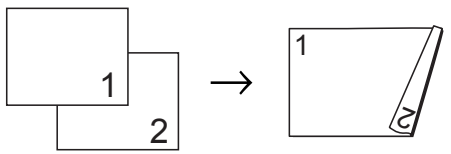

#### **(Ribaltamento sul lato corto)**

Verticale

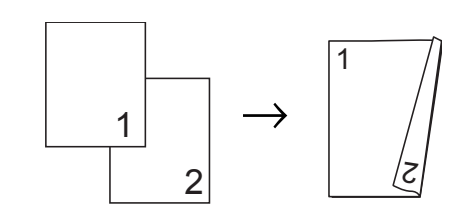

**Orizzontale** 

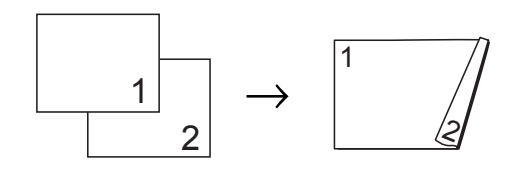

#### **NOTA**

- **•** 2in1(ID), Poster e Adatta a pag non sono disponibili con Copia fronte/retro.
- **•** È possibile utilizzare solo carta normale nel formato A4, A5 o Letter.
- **1** Caricare il documento.
- 2 (modelli MFC) Premere  $\Box$  (COPIA).
- **6** Inserire il numero di copie da effettuare.
- 4 Premere  $\triangle$  o  $\nabla$  per selezionare Impila/Ordina. Premere **OK**.
- **(5)** Premere  $\triangle$  o  $\nabla$  per selezionare Ordine. Premere **OK**.
- **6** Premere  $\triangle$  o  $\nabla$  per selezionare Copia fronte/retro. Premere **OK**.
- **Premere**  $\triangle$  **o**  $\nabla$  per selezionare Copia fronte/retro. Premere **OK**.
- **8** Premere  $\triangle$  o  $\nabla$  per selezionare il tipo di copia fronte-retro desiderato:
	- Or. lato lung verticale, Or. lato lung orizzontale, Or. lato cort verticale o Or. lato cort orizzontale. Premere **OK**.
- <span id="page-34-2"></span>**9** Esaminare le impostazioni sul display LCD, quindi premere **OK**.
- j Premere **Inizio Mono** o **Inizio Colore**. Se il documento è stato inserito nell'ADF, l'apparecchio esegue la scansione del documento e avvia la stampa.

**Se si utilizza il piano dello scanner, passare al punto**  $\mathbf{\Phi}$ **.** 

- <span id="page-34-0"></span>**k Una volta terminata la scansione della** pagina, premere **1** per eseguire la scansione della pagina successiva.
- <span id="page-34-1"></span>12 Posizionare la pagina successiva sul piano dello scanner. Premere **OK** per eseguire la scansione della pagina. Ripetere i punti  $\mathbf{\oplus}$  $\mathbf{\oplus}$  $\mathbf{\oplus}$  e  $\mathbf{\oplus}$  fino al completamento della scansione di tutte le pagine.
- **18** Premere 2 per terminare la scansione. L'apparecchio avvia la stampa.

NON toccare le pagine stampate finché non vengono espulse per la seconda volta. L'apparecchio stampa il primo lato ed espelle il foglio, quindi preleva nuovamente la carta per stampare la seconda facciata.

#### **NOTA**

Se il documento causa l'inceppamento della carta, provare a utilizzare una delle impostazioni speciali per la copia fronteretro. Selezionare Avanzato, quindi premere **OK** dopo [i](#page-34-2)l punto  $\odot$  e selezionare Fronte/retro 1 o Fronte/retro 2. Fronte/retro 1 consente di evitare l'inceppamento della carta durante la copia prolungando il tempo di asciugatura dell'inchiostro. Se si seleziona Fronte/retro 2 l'apparecchio prolunga il tempo di asciugatura dell'inchiostro, utilizzando altresì una minore quantità d'inchiostro.

**7**

### <span id="page-35-5"></span><span id="page-35-4"></span><span id="page-35-0"></span>**Impostazione delle modifiche come nuova impostazione predefinita**

È possibile salvare le opzioni di copia che si utilizzano con maggiore frequenza, ad esempio Qualità, Ingran./Riduz., Densità, Layout pagina, Copia fronte/retro<sup>1</sup>e Rimuovere sfondo, impostandole come predefinite.

<span id="page-35-2"></span><sup>1</sup> Solo modelli MFC

Queste impostazioni permangono fino alla successiva modifica.

- **1** (modelli MFC) Premere **[ E (COPIA**).
- **2** Premere **A** o **▼** per selezionare la nuova impostazione. Premere **OK**. Ripetere il passaggio per ogni impostazione che si desidera modificare.
- **3** Dopo avere modificato l'ultima impostazione, premere **a** o **b** per selezionare Imp. nuovo pred. Premere **OK**.
- d Premere **1** o **+** per selezionare Sì.
- **6** Premere Stop/Uscita.

### <span id="page-35-1"></span>**Ripristino di tutte le impostazioni predefinite**

È possibile ripristinare le impostazioni del produttore per tutte le opzioni di copia modificate dall'utente, quali Qualità, Ingran./Riduz., Densità,

Layout pagina, Copia fronte/retro<sup>1</sup> e Rimuovere sfondo.

<span id="page-35-3"></span><sup>1</sup> Solo modelli MFC

- $\blacksquare$  (modelli MFC) Premere **[ E (COPIA**).
- **2** Premere **A** o **▼** per selezionare Ripristina pred. Premere **OK**.
- **3** Premere **1** o **+** per selezionare Sì.
- Premere Stop/Uscita.

<span id="page-36-0"></span>**A**

# **Manutenzione ordinaria**

# <span id="page-36-1"></span>**Pulizia e controllo dell'apparecchio**

### <span id="page-36-2"></span>**Pulizia della parte esterna dell'apparecchio**

**Pulire il display LCD come indicato di seguito:**

### **IMPORTANTE**

- Premere e mantenere premuto  $\bigcirc$  per
- spegnere l'apparecchio. Sul display LCD viene visualizzato per alcuni secondi il messaggio Spegnimento prima che l'apparecchio si spenga.
- **•** NON utilizzare alcun tipo di detergente liquido (incluso l'etanolo).
	- Pulire il display LCD utilizzando un panno *asciutto* e morbido, privo di sfilacciature.

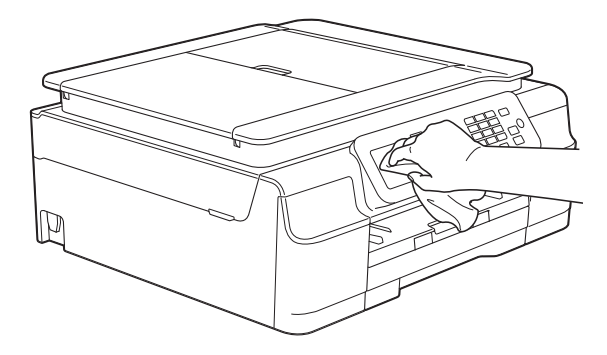

#### **Pulire la parte esterna dell'apparecchio nel modo seguente:**

#### **IMPORTANTE**

- **•** Utilizzare detergenti neutri. La pulizia con liquidi volatili, come ad esempio solvente o benzina, danneggerà la superficie esterna dell'apparecchio.
- **•** NON utilizzare prodotti detergenti contenenti ammoniaca.
- **•** NON utilizzare alcol isopropilico per pulire il pannello dei comandi. Potrebbe provocare la rottura del pannello.

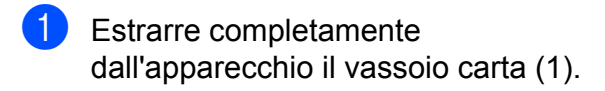

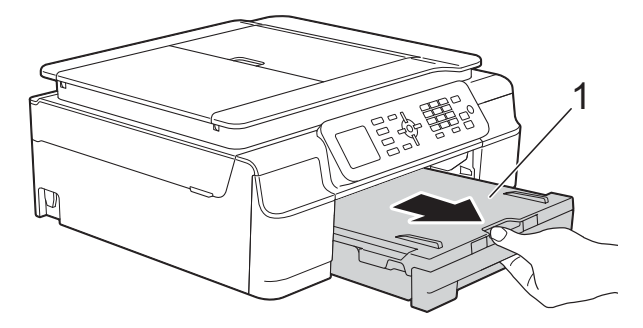

b Utilizzare un panno *asciutto*, morbido e privo di sfilacciature per rimuovere la polvere dalla parte esterna dell'apparecchio.

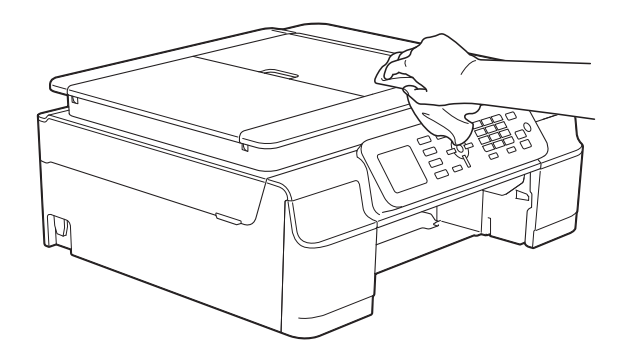

- **3** Sollevare il coperchio del vassoio uscita carta e rimuovere eventuali oggetti rimasti impigliati nel vassoio carta.
	-

**A**

<span id="page-37-1"></span>4 Utilizzare un panno *asciutto*, morbido e privo di sfilacciature per rimuovere la polvere dalla parte interna ed esterna del vassoio carta.

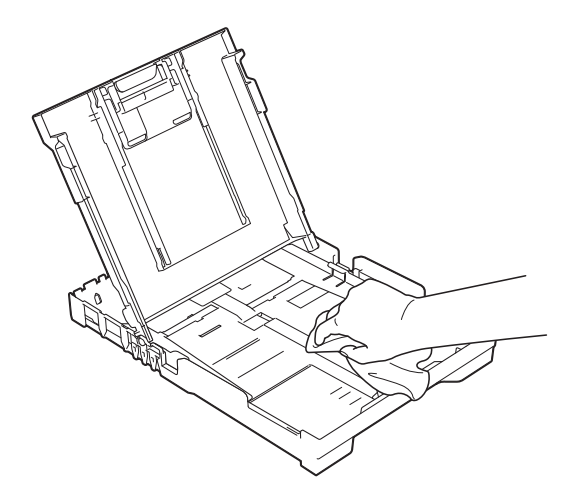

**6** Chiudere il coperchio del vassoio uscita carta e reinserire saldamente il vassoio carta nell'apparecchio.

### <span id="page-37-2"></span><span id="page-37-0"></span>**Pulizia della piastra della stampante**

**AVVERTENZA**

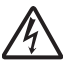

Accertarsi di scollegare l'apparecchio dalla presa elettrica prima di procedere alla pulizia della piastra della stampante, al fine di evitare scosse elettriche.

a Posizionare entrambe le mani sotto le linguette di plastica situate su entrambi i lati dell'apparecchio per sollevare il coperchio dello scanner in posizione di apertura.

**2** Pulire la piastra della stampante (1) e l'area circostante, rimuovendo eventuali residui di inchiostro con un panno *asciutto*, morbido e privo di sfilacciature. (modelli MFC)

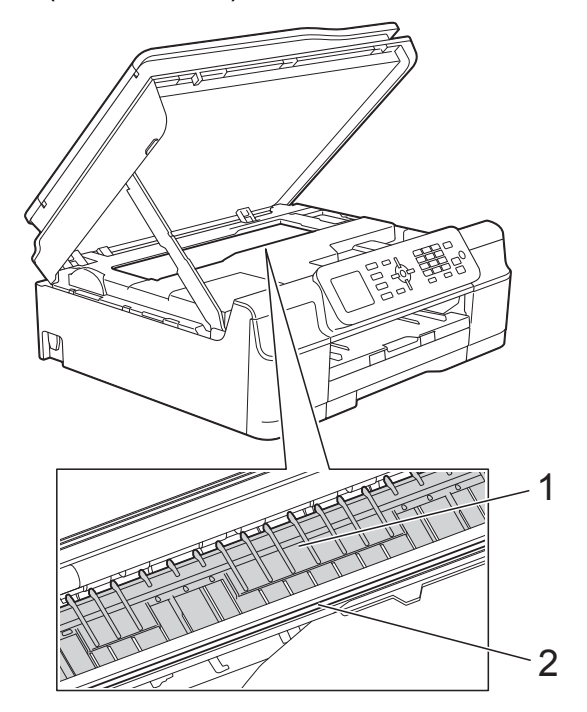

(modelli DCP)

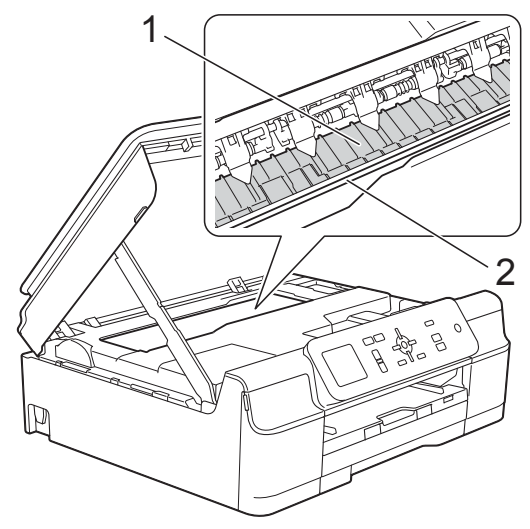

#### **IMPORTANTE**

NON toccare la striscia di codifica (2). In caso contrario, si rischia di danneggiare l'apparecchio.

<span id="page-38-1"></span>**3** Sollevare il coperchio dello scanner per rilasciare il dispositivo di blocco. Abbassare delicatamente il supporto del coperchio dello scanner e chiudere il coperchio dello scanner con entrambe le mani.

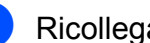

Ricollegare il cavo di alimentazione.

### <span id="page-38-2"></span><span id="page-38-0"></span>**Pulizia dei rulli di alimentazione**

La presenza di macchie d'inchiostro sui rulli di alimentazione può causare problemi di alimentazione.

scollegare l'apparecchio dalla presa elettrica. Estrarre completamente dall'apparecchio il vassoio carta (1).

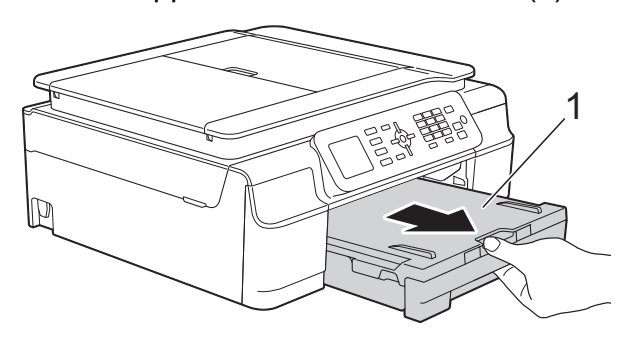

#### **NOTA**

Se il supporto ribaltabile carta è aperto, chiuderlo, quindi richiudere il supporto carta.

#### (modelli MFC)

Pulire il lato anteriore dei rulli di alimentazione (1) con un panno morbido, privo di sfilacciature e leggermente inumidito con acqua, praticando un movimento orizzontale. Una volta completata la pulizia, passare sui rulli un panno *asciutto*, morbido e privo di sfilacciature, in modo da rimuovere ogni residuo di umidità.

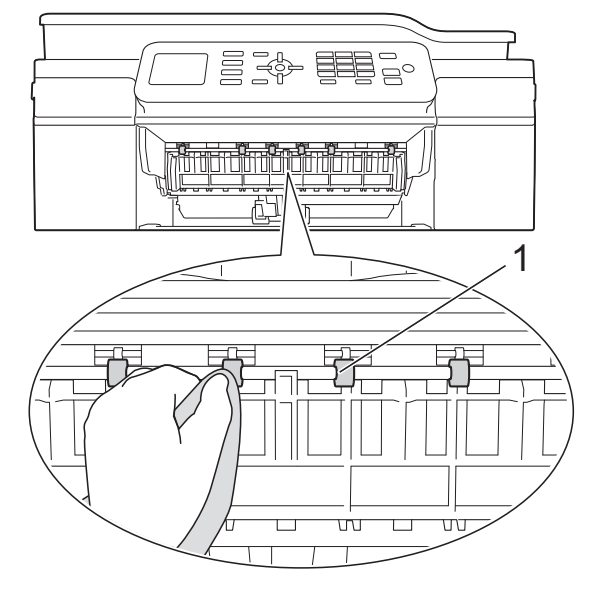

#### (modelli DCP)

Pulire i rulli di alimentazione (1) con un panno morbido, privo di sfilacciature e leggermente inumidito con acqua, praticando un movimento orizzontale. Una volta completata la pulizia, passare sui rulli un panno *asciutto*, morbido e privo di sfilacciature, in modo da rimuovere ogni residuo di umidità.

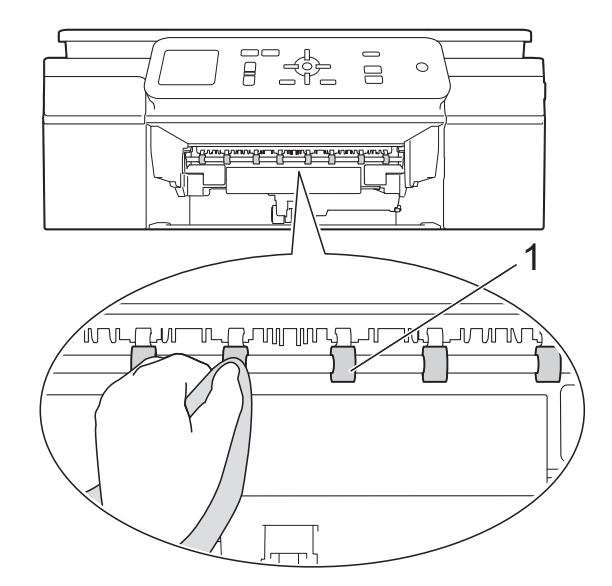

#### (modelli MFC)

Sollevare il supporto ribaltabile carta inceppata (2), quindi pulire il lato posteriore dei rulli di alimentazione (1) con un panno morbido, privo di sfilacciature e leggermente inumidito con acqua.

Una volta completata la pulizia, passare sui rulli un panno *asciutto*, morbido e privo di sfilacciature, in modo da rimuovere ogni residuo di umidità.

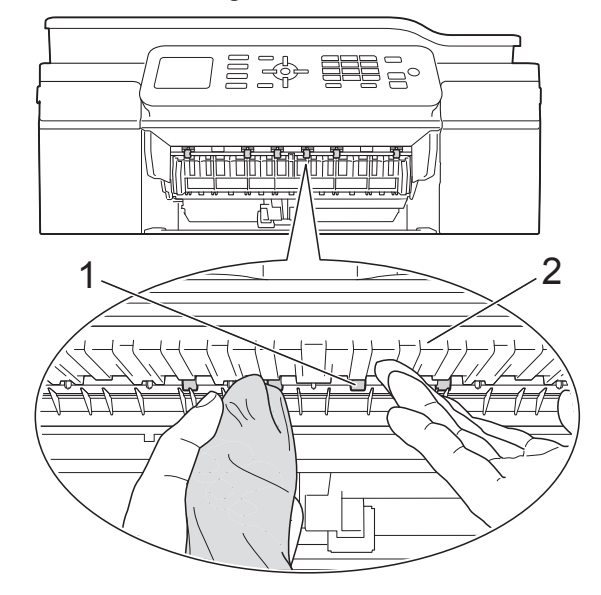

- Reinserire saldamente il vassoio carta nell'apparecchio.
- **6** Ricollegare il cavo di alimentazione.

#### **NOTA**

Non utilizzare l'apparecchio finché i rulli non sono completamente asciutti. L'utilizzo dell'apparecchio prima dell'asciugatura dei rulli può causare problemi di alimentazione.

### <span id="page-39-0"></span>**Pulizia dei rulli di scorrimento carta**

- Scollegare l'apparecchio dalla presa elettrica.
- Estrarre completamente il vassoio carta dall'apparecchio.

### **NOTA**

Se l'apparecchio preleva più pagine quando nel vassoio sono presenti pochi fogli di carta, pulire il cuscinetto di base (1) con un panno morbido, privo di sfilacciature e leggermente inumidito con acqua.

Una volta completata la pulizia, passare sul cuscinetto un panno *asciutto*, morbido e privo di sfilacciature, in modo da rimuovere ogni residuo di umidità.

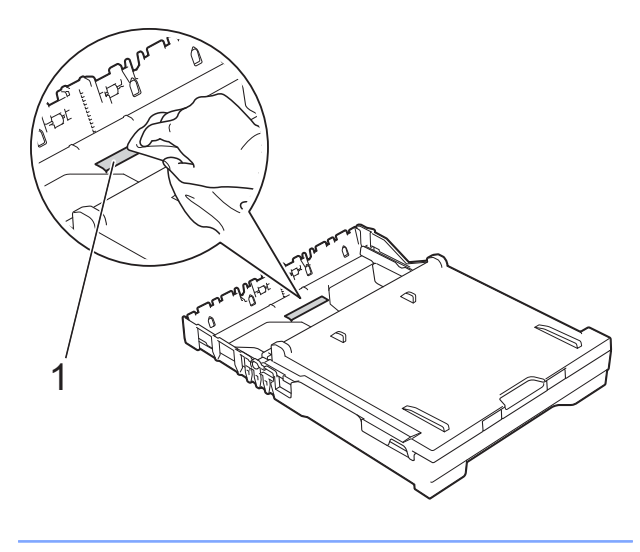

**3** Aprire il coperchio carta inceppata (1) sul retro dell'apparecchio.

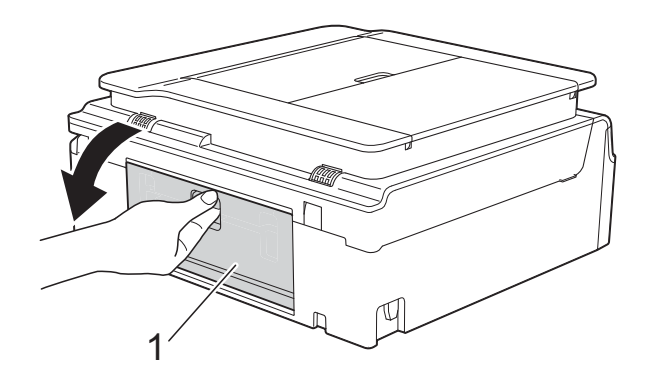

Pulire i rulli di scorrimento carta (1) con un panno morbido, privo di sfilacciature e leggermente inumidito con acqua. Ruotare lentamente i rulli in modo da pulire l'intera superficie.

<span id="page-40-1"></span>Una volta completata la pulizia, passare sui rulli un panno *asciutto*, morbido e privo di sfilacciature, in modo da rimuovere ogni residuo di umidità.

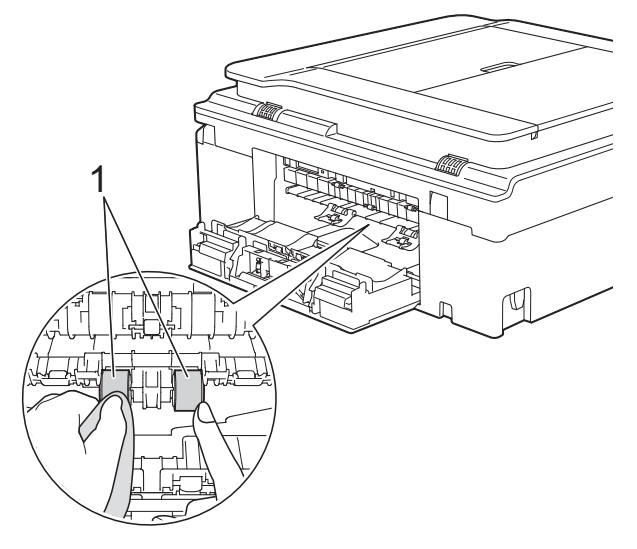

**6** Chiudere il coperchio carta inceppata. Accertarsi che il coperchio sia completamente chiuso. (modelli DCP)

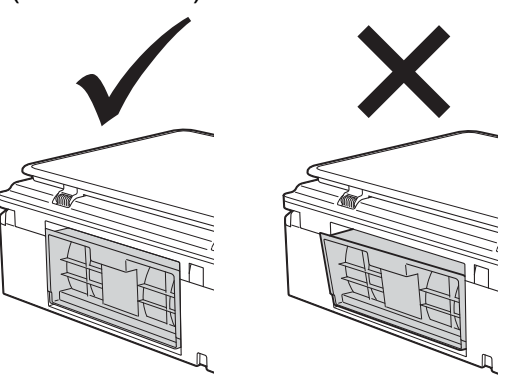

**6** Reinserire saldamente il vassoio carta nell'apparecchio.

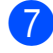

Ricollegare il cavo di alimentazione.

### <span id="page-40-2"></span><span id="page-40-0"></span>**Controllo del livello d'inchiostro**

Sebbene sul display LCD venga visualizzata un'icona del livello d'inchiostro, è possibile utilizzare il tasto **Menu** per visualizzare un'immagine grafica di grandi dimensioni indicante la quantità d'inchiostro rimasto in ogni cartuccia.

- a Premere **Menu**.
- Premere **A** o **▼** per selezionare Inchiostro. Premere **OK**.
- **3** Premere **A** o **▼** per selezionare Quantità ink. Premere **OK**.

Sul display LCD viene visualizzato il livello d'inchiostro.

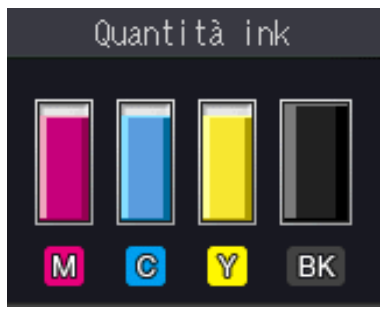

#### **NOTA**

Quando la cartuccia d'inchiostro sta per esaurirsi o presenta un problema, viene visualizzata una delle icone riportate di seguito.

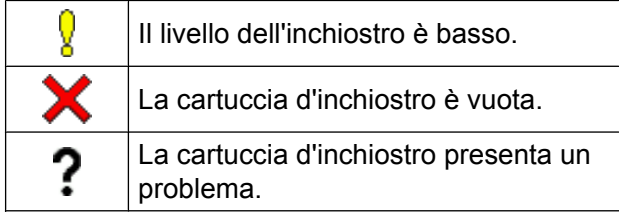

### d Premere **Stop/Uscita**.

#### **NOTA**

È possibile verificare il livello d'inchiostro dal computer.

(**▶▶** Guida Software e Rete per l'utente.)

# <span id="page-41-2"></span><span id="page-41-1"></span><span id="page-41-0"></span>**Imballaggio e spedizione dell'apparecchio**

Ogni volta che si trasporta l'apparecchio, è essenziale riporlo nell'imballaggio originale fornito con l'apparecchio stesso. Seguire le istruzioni riportate di seguito per imballare correttamente l'apparecchio. Eventuali danni all'apparecchio che si verifichino durante il trasporto potrebbero non essere coperti dalla garanzia.

È opportuno assicurare adeguatamente l'apparecchio per il trasporto.

### **IMPORTANTE**

È importante attendere che l'apparecchio "parcheggi" la testina dopo un processo di stampa. Prima di scollegare l'alimentazione, accertarsi che l'apparecchio non emetta rumori di tipo meccanico. Se non si permette all'apparecchio di completare questo processo di "parcheggio", è possibile che si verifichino problemi di stampa e danni alle testine.

- Scollegare l'apparecchio dalla presa elettrica.
- b Posizionare entrambe le mani sotto le linguette di plastica situate su entrambi i lati dell'apparecchio per sollevare il coperchio dello scanner in posizione di apertura. Quindi, scollegare l'apparecchio dalla presa telefonica a muro ed estrarre il cavo della linea telefonica dall'apparecchio.
- $\overline{3}$  Se il cavo di interfaccia è collegato all'apparecchio, scollegarlo.

Sollevare il coperchio dello scanner (1) per rilasciare il dispositivo di blocco. Con entrambe le mani, abbassare delicatamente il supporto del coperchio dello scanner (2) e chiudere il coperchio dello scanner (3).

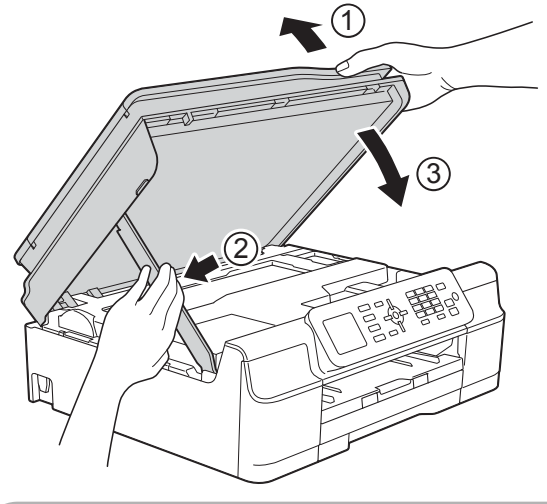

### **ATTENZIONE**

Prestare attenzione a non incastrare le dita nel momento in cui il coperchio dello scanner si chiude.

- Aprire il coperchio delle cartucce d'inchiostro.
- $\boxed{6}$  Rimuovere tutte e quattro le cartucce d'inchiostro. Spingere la leva di sblocco inchiostro al di sopra di ciascuna cartuccia per sganciarla.  $(\rightarrow)$  Guida per utenti base: *Sostituzione delle cartucce d'inchiostro.*)

7 Installare l'elemento protettivo di colore arancione, quindi chiudere il coperchio delle cartucce d'inchiostro.

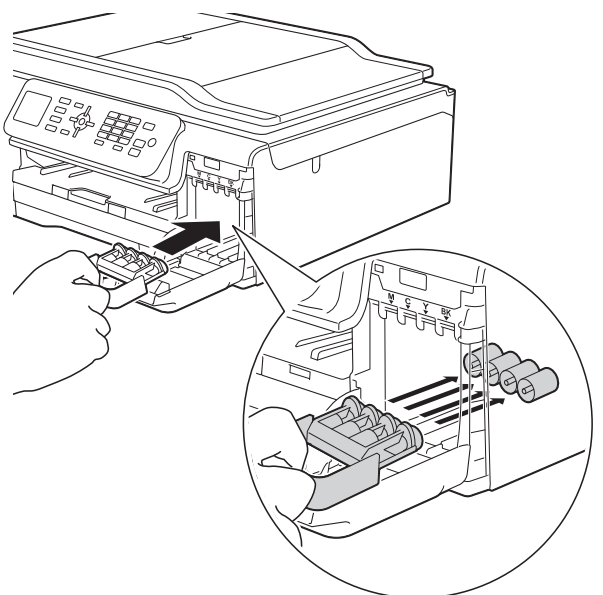

### **IMPORTANTE**

**•** Verificare che la linguetta in plastica posta sul lato sinistro dell'elemento protettivo di colore arancione (1) sia bloccata saldamente in sede (2).

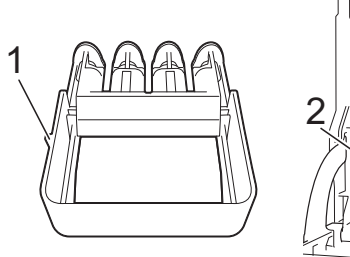

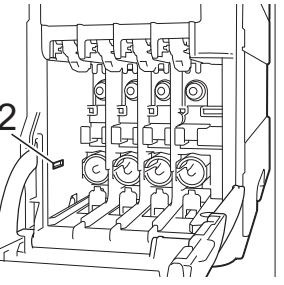

**•** Se non si riesce a individuare l'elemento protettivo di colore arancione, spedire l'apparecchio senza di esso. NON installare in alternativa le cartucce d'inchiostro prima della spedizione.

8 Avvolgere l'apparecchio nell'involucro di plastica.

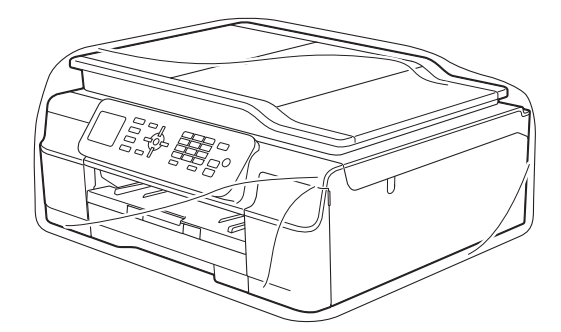

**9** Imballare l'apparecchio e i materiali stampati nella scatola originale con il materiale da imballaggio originale come indicato nell'illustrazione. Non inserire nella scatola le cartucce d'inchiostro usate.

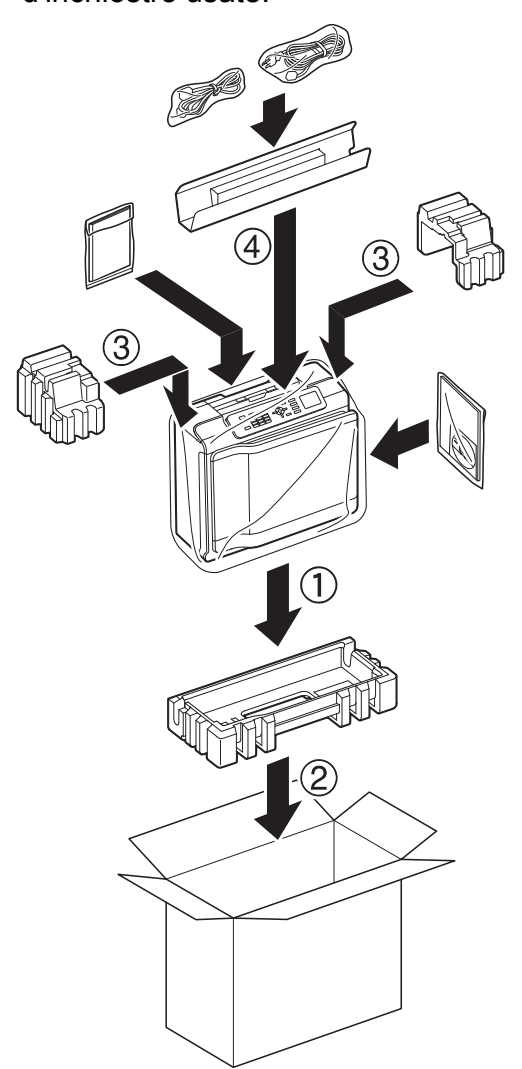

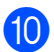

<sup>1</sup> Chiudere la scatola e sigillarla con nastro adesivo.

<span id="page-44-0"></span>**B Glossario**

L'elenco riporta una lista completa di funzioni e termini che compaiono nei manuali Brother. La disponibilità di tali funzioni varia a seconda del modello acquistato.

#### **Accesso duale**

L'apparecchio è in grado di acquisire in memoria i fax in uscita o i lavori programmati nel momento in cui invia un fax dalla memoria, riceve o stampa un fax in arrivo.

#### **ADF (alimentatore automatico documenti)**

Il documento può essere posizionato nell'ADF e acquisito automaticamente una pagina alla volta.

#### **Auto riduzione**

Riduce le dimensioni dei fax in arrivo.

#### **Cercare**

Elenco elettronico numerico o alfabetico dei numeri di chiamata veloce e dei numeri di gruppo memorizzati.

#### **Chiamata veloce**

È possibile impostare nomi e numeri per facilitare la composizione.

#### **Codice di attivazione remota**

Premere questo codice (**l 5 1**) quando si risponde a una chiamata fax su un telefono interno o esterno.

#### **Codice di disattivazione remota (solo per modalità Fax/Tel)**

Quando l'apparecchio risponde a una chiamata vocale, emette una serie di doppi squilli. È possibile premere questo codice (**# 5 1**) per ricevere la chiamata su un telefono interno.

#### **Contrasto**

Impostazione che compensa il chiaro o lo scuro dei documenti, schiarendo i fax o le copie di documenti scuri e scurendo quelli chiari.

#### **Densità**

La modifica dell'impostazione di Densità rende l'intera immagine più chiara o più scura.

#### **Display LCD (Display a cristalli liquidi)**

Display dell'apparecchio sul quale vengono visualizzati messaggi interattivi durante la Programmazione a schermo e la data e l'ora quando l'apparecchio è inattivo.

#### **Durata squilli F/T**

Intervallo di tempo durante il quale l'apparecchio Brother squilla (quando la modalità di ricezione è impostata su Fax/ Tel) per segnalare l'arrivo di una chiamata vocale alla quale ha risposto.

#### **ECM (Modalità di correzione errori)**

Rileva gli errori durante la trasmissione fax e invia nuovamente le pagine del fax per le quali si è verificato un errore.

#### **Errore comunicazione (Errore Com.)**

Errore durante l'invio o la ricezione di un fax, generalmente causato da disturbi o interferenze sulla linea.

#### **Fax manuale**

Quando si solleva il ricevitore del telefono esterno è possibile sentire la risposta dell'apparecchio fax in ricezione prima di premere **Inizio Mono** o **Inizio Colore** per iniziare a inviare il fax.

#### **Fax/Tel**

È possibile ricevere fax e telefonate. Non utilizzare questa modalità se si utilizza una segreteria telefonica (TAD).

#### **Giornale Fax**

Fornisce un elenco delle informazioni sugli ultimi 200 fax in arrivo e in uscita. TX significa Trasmissione. RX significa Ricezione.

#### **Gruppo di compatibilità**

Capacità di un'unità fax di comunicare con un'altra unità. La compatibilità è assicurata tra gruppi ITU-T.

#### **ID chiamante**

Servizio acquistato dalla compagnia telefonica che consente di visualizzare il numero (o il nome) del chiamante.

#### **Identificativo**

Informazioni memorizzate che vengono visualizzate nella parte superiore delle pagine inviate via fax. Includono il nome e il numero di fax del mittente.

#### **Impostazioni provvisorie**

È possibile selezionare specifiche opzioni per ogni trasmissione fax e copia senza modificare le impostazioni predefinite.

#### **Impostazioni utente**

Rapporto stampato che riporta le impostazioni correnti dell'apparecchio.

#### **Impulsi**

Tipo di composizione rotatoria su una linea telefonica.

#### **Innobella™**

Innobella™ è una gamma di materiali di consumo originali fornita da Brother. Per risultati di qualità ottimale, Brother consiglia inchiostro e carta Innobella™.

#### **Luminosità**

La modifica dell'impostazione di Luminosità rende l'intera immagine più chiara o più scura.

#### **Metodo di codifica**

Metodo di codifica delle informazioni contenute nel documento. Tutti gli apparecchi fax devono utilizzare uno standard minimo di codifica MH (Modified Huffman). L'apparecchio è in grado di applicare metodi di compressione superiori: MR (Modified Read), MMR (Modified Modified Read) e JPEG, se l'apparecchio ricevente è dotato delle stesse funzionalità.

#### **Miglioramento colore**

Migliora la nitidezza, il bilanciamento del bianco o la densità del colore, per regolare il colore nell'immagine e ottenere una migliore qualità di stampa.

#### **Modalità Menu**

Modalità di programmazione che consente di modificare le impostazioni dell'apparecchio.

#### **Modo Overseas**

Modifica temporaneamente i segnali a toni del fax per compensare i disturbi o le interferenze presenti sulle linee telefoniche intercontinentali.

#### **Numero di gruppo**

Combinazione di numeri di chiamata veloce memorizzati per la trasmissione circolare in una posizione di chiamata veloce.

#### **Numero squilli**

Numero di squilli prima che l'apparecchio risponda in modalità Solo fax e Fax/Tel.

#### **OCR (riconoscimento ottico dei caratteri)**

L'applicazione software Nuance™ PaperPort™ 12SE o Presto! PageManager converte l'immagine di un testo in testo modificabile.

#### **Operazioni rimanenti**

È possibile controllare quali lavori sono in attesa in memoria e annullarli uno a uno.

#### **Pausa**

Consente di inserire un ritardo di 3,5 secondi nella sequenza di composizione mentre si compone un numero utilizzando il tastierino di composizione o durante la memorizzazione dei numeri di chiamata veloce. Per inserire pause più lunghe, premere il tasto **Rich/Pausa** sul pannello dei comandi per il numero di volte necessario.

#### **Rapporto WLAN**

Rapporto stampato che riporta il risultato della connessione WLAN.

#### **Rapporto XMIT (Rapporto di verifica della trasmissione)**

Elenco in cui vengono indicati la data, l'ora e il numero del fax per ogni fax inviato.

#### **Ricezione in memoria**

Riceve i fax nella memoria dell'apparecchio quando l'apparecchio ha esaurito la carta.

#### **Ricomposizione automatica**

Funzione che consente all'apparecchio di comporre nuovamente l'ultimo numero di fax dopo cinque minuti se il fax non è stato inviato a causa della linea occupata.

#### **Riconoscimento fax**

Consente all'apparecchio di rispondere ai segnali di chiamata CNG se l'utente interrompe una chiamata fax rispondendo.

#### **Risoluzione**

Numero di linee verticali e orizzontali per pollice. (Vedere Risoluzione Standard, Risoluzione Fine, Risoluzione Super Fine e Risoluzione fotografica.)

#### **Risoluzione Fine**

La risoluzione è 203 × 196 dpi. Viene utilizzata per stampe e immagini grafiche di piccole dimensioni.

#### **Risoluzione fotografica (solo bianco e nero)**

Impostazione di risoluzione che utilizza diverse sfumature di grigio per la migliore presentazione delle fotografie.

#### **Risoluzione standard**

203 × 98 dpi (bianco e nero). 203 × 196 dpi (colore). Viene utilizzata per testo di dimensioni regolari e per una trasmissione più rapida.

#### **Risoluzione Super Fine (solo bianco e nero)**

203 × 392 dpi. Ottimale per stampe di dimensioni molto piccole e disegni al tratto.

#### **Rubrica**

Elenco dei nomi e dei numeri di chiamata veloce memorizzati dall'utente per facilitare la composizione.

#### **Scala di grigi**

Sfumature di grigio disponibili per la copia, la scansione e la trasmissione tramite fax di fotografie.

#### **Scansione**

Processo di invio al computer dell'immagine elettronica di un documento cartaceo.

#### **Segnali di chiamata CNG**

I toni speciali inviati dagli apparecchi fax durante la trasmissione automatica per informare l'apparecchio ricevente che un apparecchio fax sta effettuando una chiamata.

#### **Segreteria telefonica (TAD)**

È possibile collegare all'apparecchio una segreteria telefonica esterna.

#### **Tabelle di impostazione**

Istruzioni di immediata comprensione che illustrano tutte le impostazioni e le opzioni disponibili per la configurazione dell'apparecchio.

#### **Telefono esterno**

Segreteria telefonica (TAD, telephone answering device) o telefono collegato all'apparecchio.

#### **Telefono interno**

Un telefono che utilizza la stessa linea del fax ma inserito in una presa a muro separata.

#### **Tempo giornale**

Periodo di tempo pre-impostato che intercorre tra i rapporti del giornale fax stampati automaticamente. È possibile stampare il rapporto del Giornale Fax a richiesta senza interromperne il ciclo.

#### **Toni**

Tipo di composizione sulla linea telefonica utilizzata nei telefoni a toni.

**43**

#### **Toni fax**

Segnali inviati dagli apparecchi fax in fase di invio e di ricezione mentre si comunicano informazioni.

#### **Trasmissione**

Processo di invio di fax su linee telefoniche dal proprio apparecchio all'apparecchio fax ricevente.

#### **Trasmissione circolare**

Capacità di inviare lo stesso messaggio fax a più destinatari.

#### **Trasmissione fax automatica**

Invio di un fax senza sollevare il ricevitore di un telefono esterno.

#### **Trasmissione in tempo reale**

Quando la memoria è esaurita, è possibile inviare fax in tempo reale.

#### **Volume degli squilli**

Impostazione del volume dello squillo dell'apparecchio.

#### **Volume del segnale acustico**

Impostazione del volume del segnale acustico emesso quando si preme un tasto o si commette un errore.

<span id="page-48-0"></span>**C Indice**

### **A**

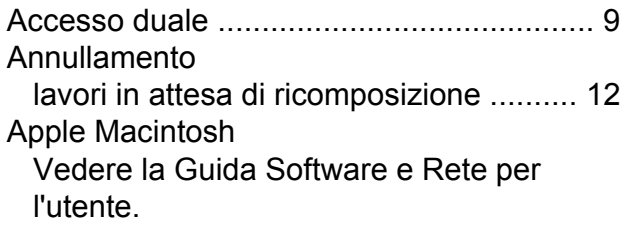

### **B**

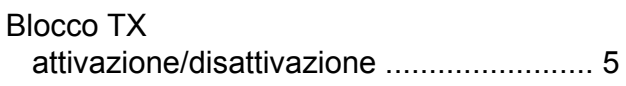

### **C**

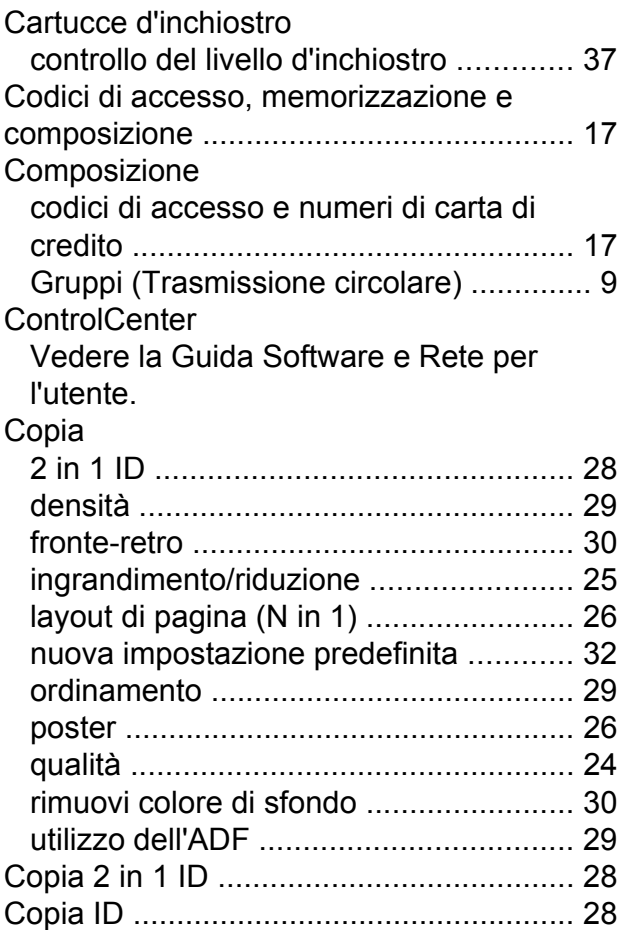

## **F F F F F F F F F**

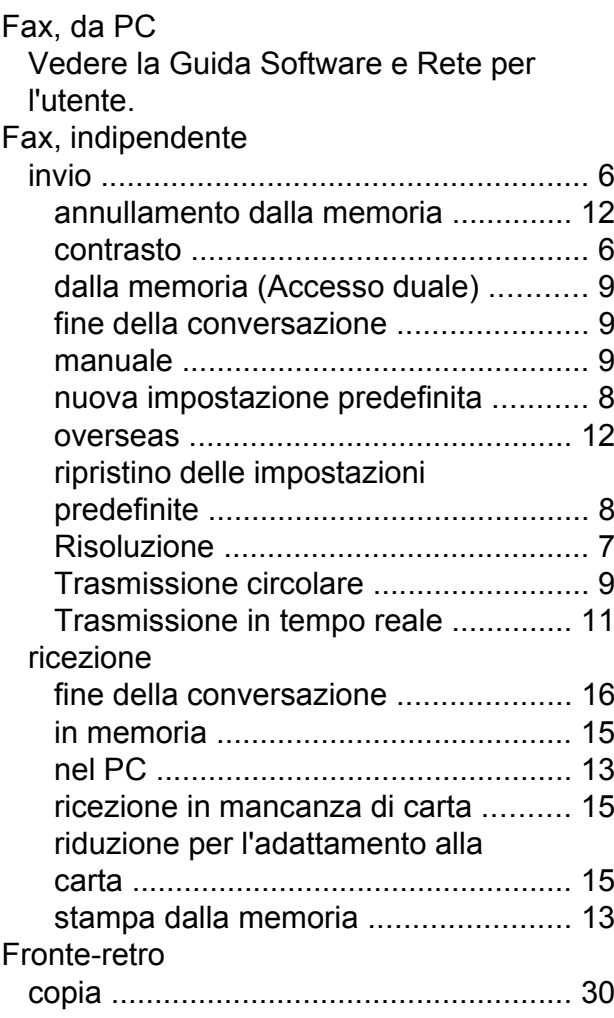

### **G**

Gruppi per la trasmissione circolare [........](#page-22-3) [19](#page-22-4)

### **I**

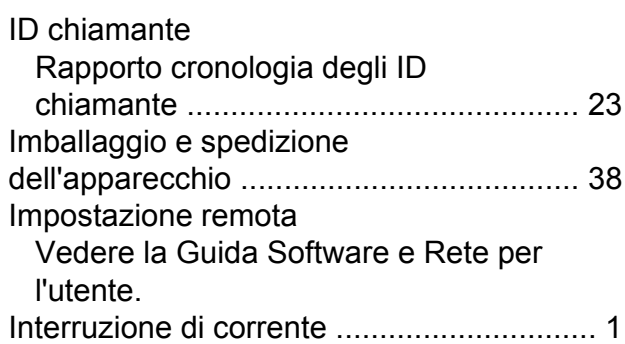

**C**

**45**

### **L**

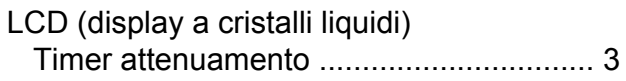

### **M**

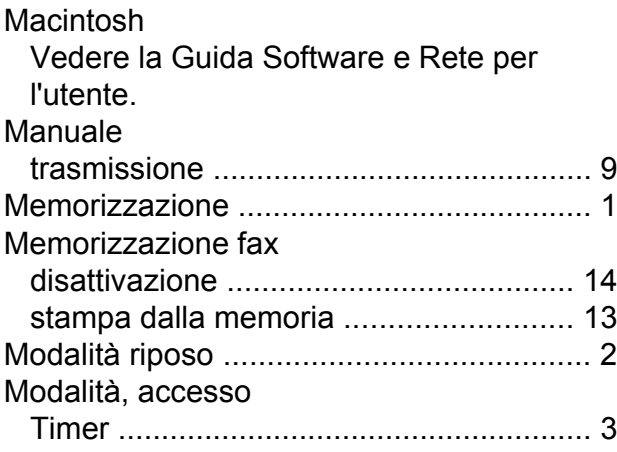

### **N**

Nuance™ PaperPort™ 12SE Vedere la Guida Software e Rete per l'utente. Vedere inoltre la Guida in linea dell'applicazione PaperPort™ 12SE.

### **P**

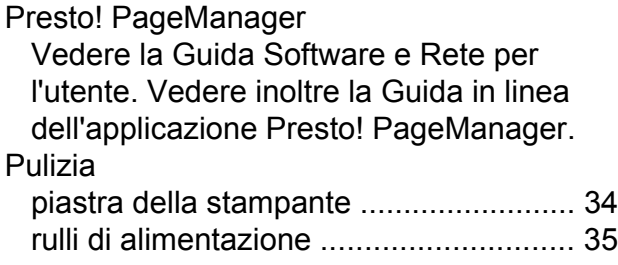

### **R**

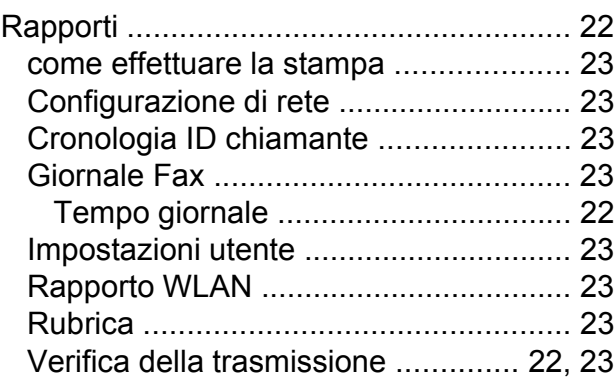

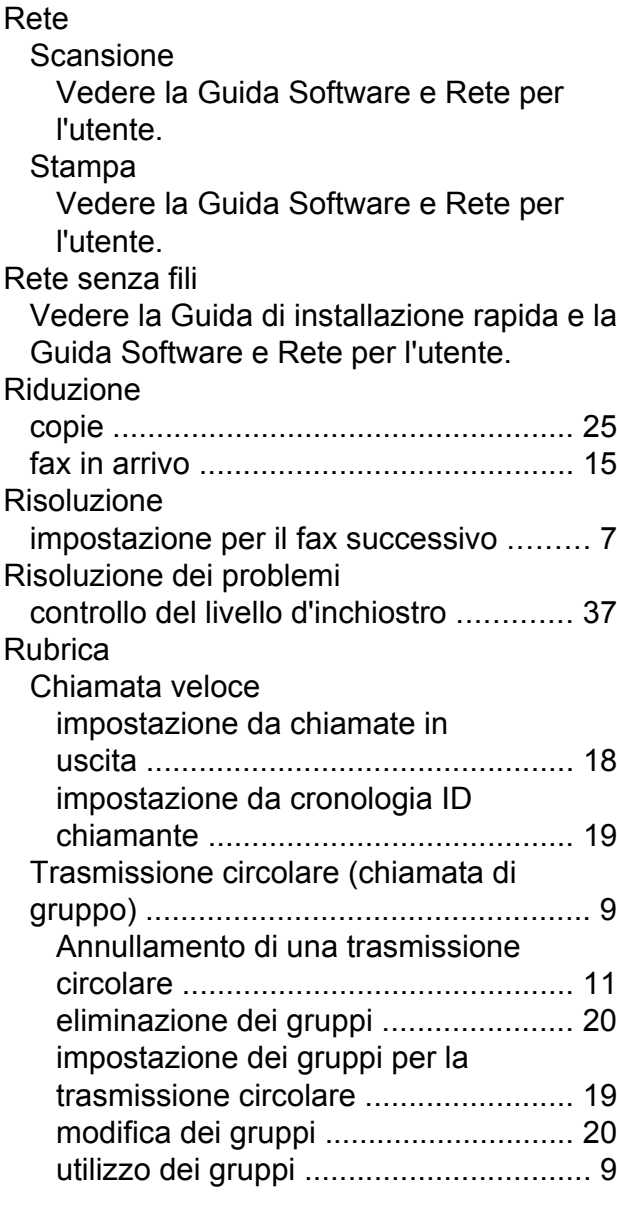

### **S**

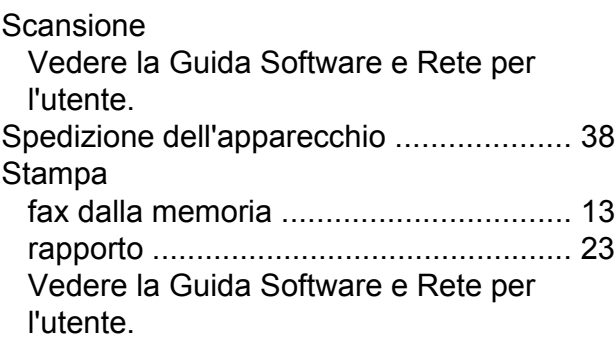

### **T**

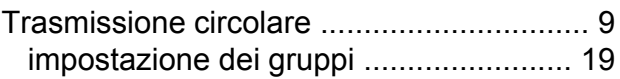

**W**

Windows®

Vedere la Guida Software e Rete per l'utente.

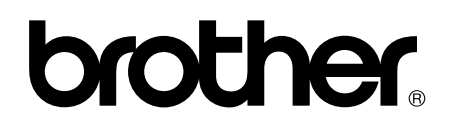

### **Visitare il sito Brother sul World Wide Web all'indirizzo <http://www.brother.com/>**

Questi apparecchi sono omologati esclusivamente per l'utilizzo nel Paese di acquisto. Le aziende Brother di zona o i rivenditori Brother offrono assistenza solo per gli apparecchi acquistati nei rispettivi Paesi.

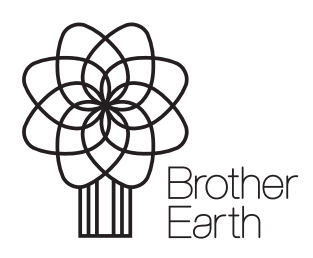

[www.brotherearth.com](http://www.brotherearth.com)